# **TPS1100 Professional Series**

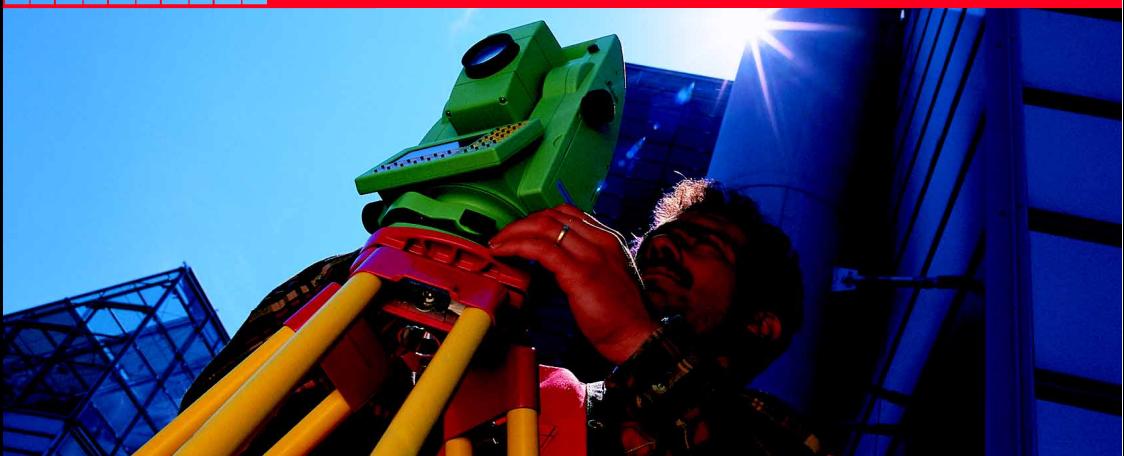

# **Kurzbedienungsanleitung System**

**Deutsch** Version 2.1

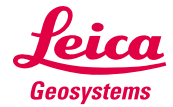

# Der schnelle Einstieg in die TPS1100 Systemsoftware.  $^{\color{red}2\color{black}}$

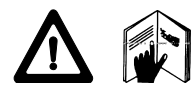

Zur sicheren Anwendung des Systems beachten Sie bitte die detaillierten Sicherheitshinweise der Gebrauchsanweisung.

© 2001 Leica Geosystems AG Heerbrugg, ® Alle Rechte vorbehalten.

# Inhaltsverzeichnis

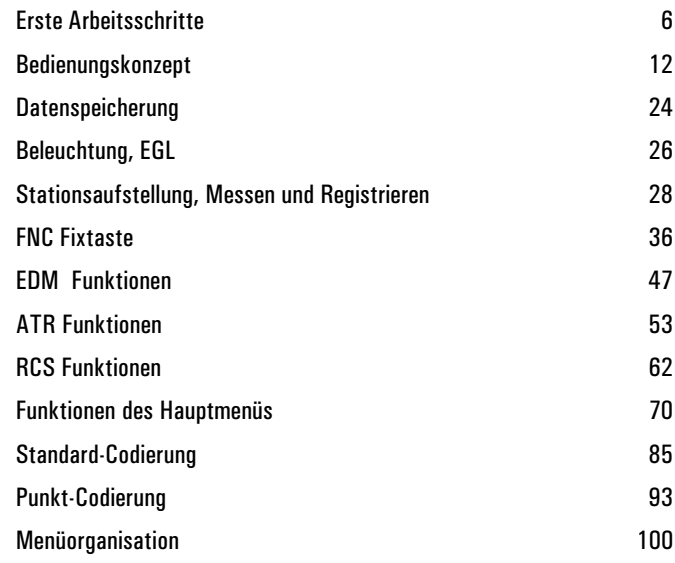

# **Benutzung der terminische Einer der Schwarzer der Schwarzer der Schwarzer der Schwarzer der Schwarzer der Schwa** Kurzbedienungsanleitung

Die vorliegende Kurzbedienungsanleitung führt in die Arbeit mit der TPS1100 Systemsoftware ein. Mit dieser Bedienungsanleitung werden zwei Ziele verfolgt:

- 1. Der mit Leica Geosystems TPS1100 Instrumenten noch weniger vertraute Benutzer wird schrittweise in die wichtigsten Bedienungskonzepte und die Arbeit mit einer TPS1100 Totalstation eingeführt. Wir empfehlen, dass die Erklärungen in der Kurzbedienungsanleitung direkt am Instrument nachvollzogen werden.
- 2. Dem erfahrenen Anwender dient die Kurzbedienungsanleitung als Feldreferenz bei der täglichen Arbeit. Aus diesem Grund empfehlen wir die Kurzbedienungsanleitung direkt im Instrumentenbehälter unterzubringen, damit diese jederzeit griffbereit ist.

# Symbole zur Darstellung der Befehlssequenz

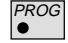

Wählen Sie die Fixtaste PROG.

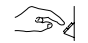

Eine Eingabe des Benutzers ist nötig.

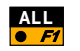

Wählen Sie die Funktionstaste F1 um die Funktion ALL auszuführen.

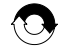

Wiederholen Sie die vorangegangene Befehlsabfolge.

#### **Andere Symbole**

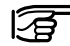

#### Wichtiger Hinweis

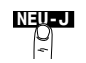

Optionale Funktion ausserhalb der dargestellten Befehlssequenz. Hier: Wählen Sie die Funktionstaste mit der Bezeichnung "NEU-J".

# **Erste Arbeitsschritte**

# <span id="page-5-0"></span>Instrumentenbeschreibung

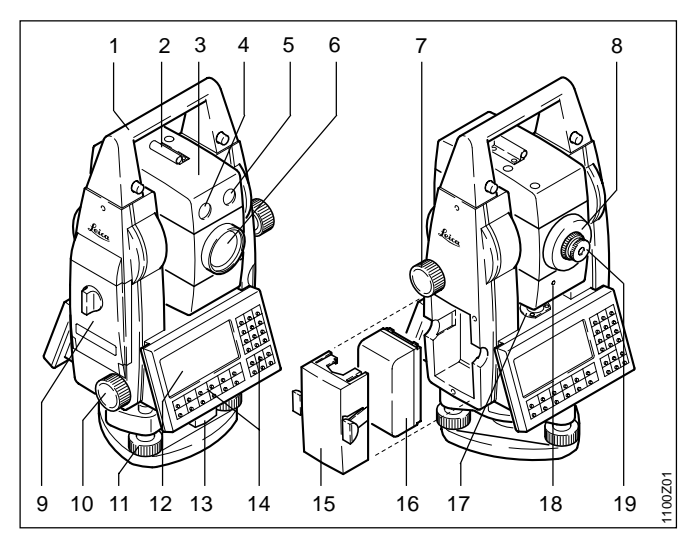

- 1 Traggriff
- 2 Richtglas
- 3 Fernrohr mit integriertem EDM, ATR und EGL
- 4 EGL: blinkende Diode (gelb)
- 5 EGL: blinkende Diode (rot)
- 6 Koaxiale Optik für Winkel- und Distanzmessung; Austrittsöffnung roter Laser (nur R-Instrumente)
- 7 Höhentrieb
- 8 Fokussierring
- 9 Speicherkartenfach
- 10 Seitentrieb
- 11 Fussschraube (Dreifuss)
- 12 Anzeige
- 13 Drehknopf für Dreifussverriegelung
- 14 Tastatur
- 15 Batteriehalter
- 16 Batterie
- 17 Dosenlibelle
- 18 Optische Strahlwarnung (gelb)
- 19 Wechselokular

# **Batterie einsetzen**

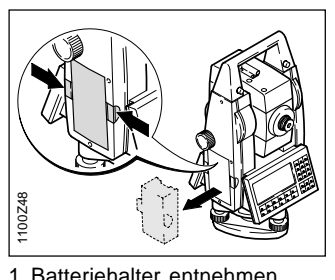

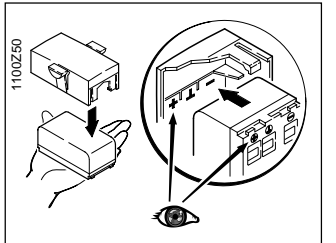

3. Batterie in Batteriehalter einsetzen.

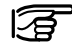

Batterie polrichtig einsetzen (Pol-Markierungen auf der Innenseite des Batteriedeckels beachten) und Batteriehalter seitenrichtig in Gehäuse einsetzen.

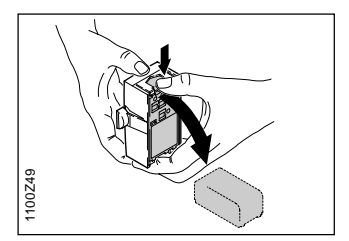

2. Batterie entnehmen, wechseln.

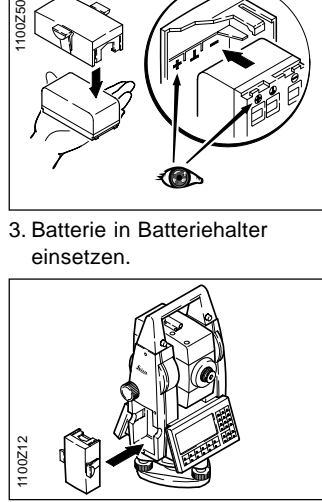

4. Batteriehalter im Instrument einsetzen.

# **Zentrieren und Horizontie-**

ren

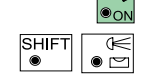

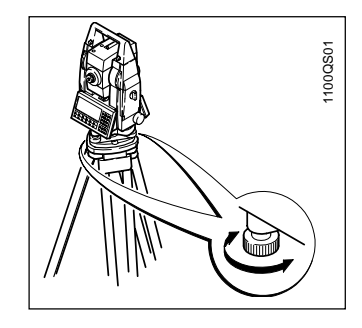

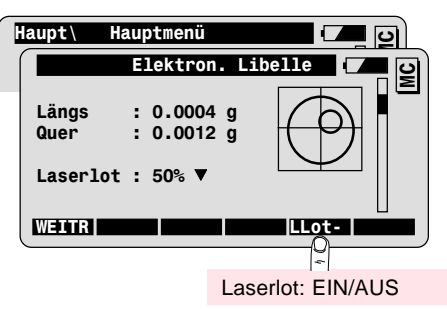

- 1. Zentrieren Sie das Instrument mit Hilfe des integrierten Laserlots: ein roter Punkt wird auf den Boden projiziert.
- 2. Horizontieren Sie das Intrument mithilfe der Fussschrauben und der elektronischen Libelle.

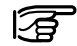

Das Instrument muss dabei nicht um 90° / 180 ° verdreht werden.

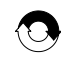

Wiederholen Sie Schritte 1 und 2 bis das Instrument genügend genau zentriert und horizontiert ist.

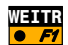

Rücksprung zur ursprünglichen Anzeige.

Öffnen sie die Anzeige Eletronische Libelle um das Instrument zu zentrieren und horizontieren.

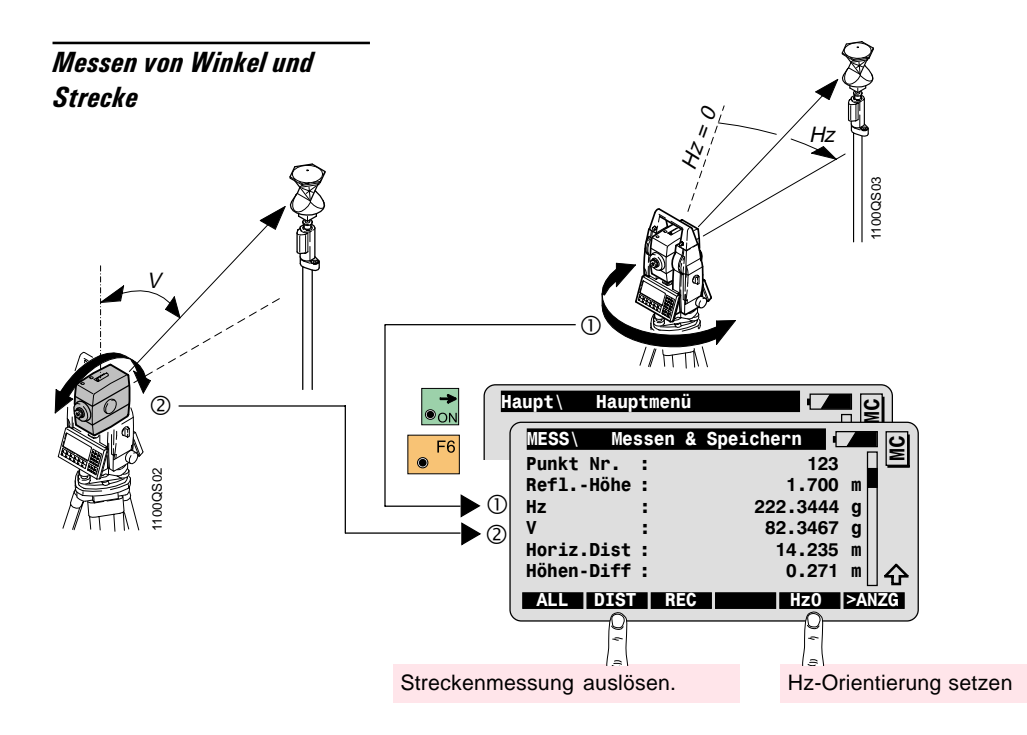

#### **Messelemente**

 $Hz = Horizontalwinkel$  $V = Vertikalwinkel$ 

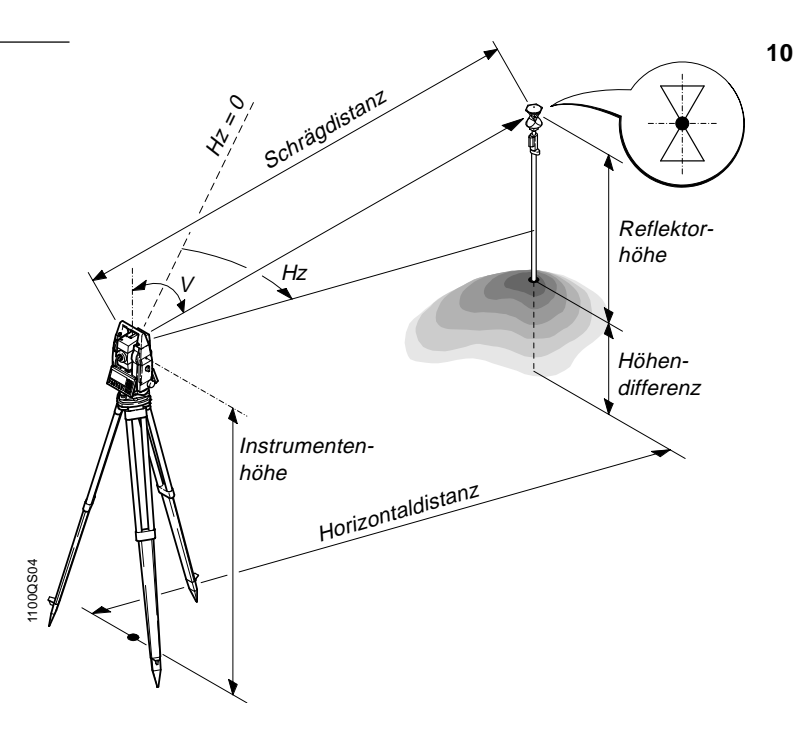

### Getrennte Winkel- und Distanzmessung

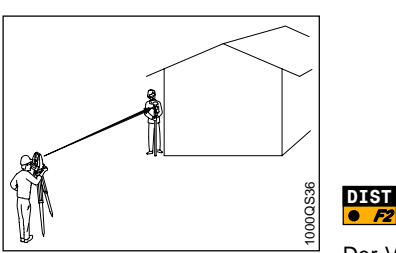

Einmessung von Punkten, zu denen nicht direkt eine Distanz gemessen werden kann.

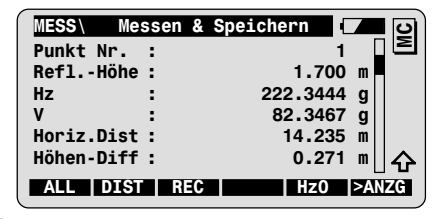

Streckenmessung auslösen.

Der Vertikalwinkel bleibt nach der Distanzmessung festgehalten. Sie können nun den Punkt zur Horizontalwinkelmessung anzielen.

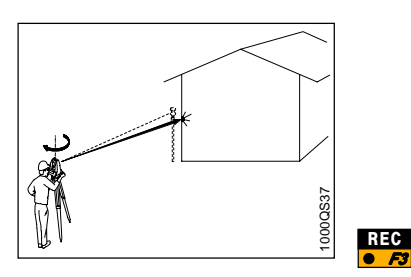

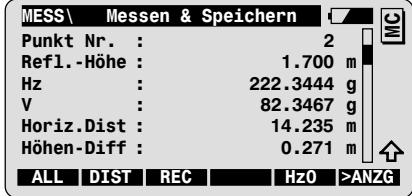

Registrieren der angezeigten Messwerte.

# **Bedienungskonzept**  $^{\text{12}}$

<span id="page-11-0"></span>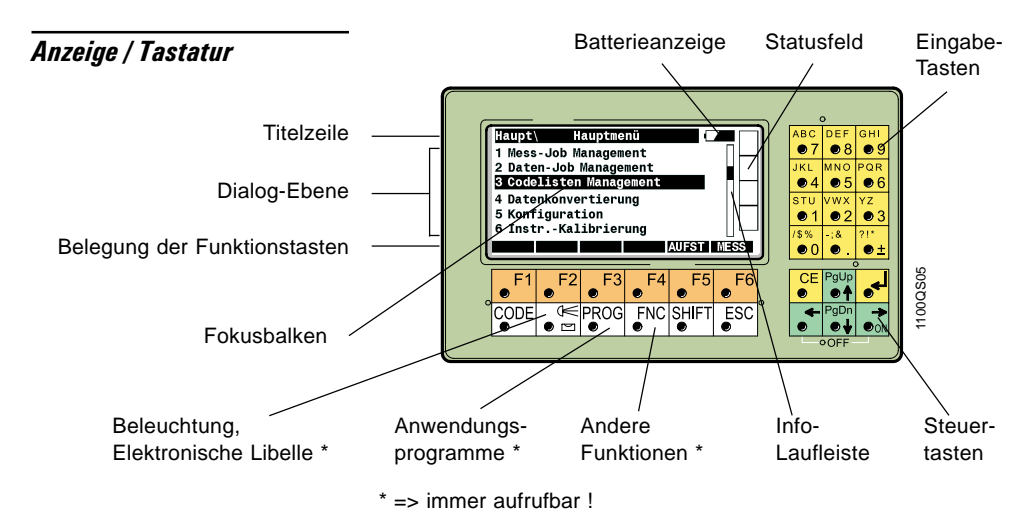

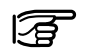

Die "Info-Laufleiste" weist darauf hin, dass weitere Information in der aktiven Anzeige vorhanden ist.

Ein / Aus

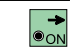

Instrument einschalten.

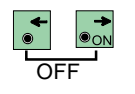

Instrument ausschalten indem beide Tasten gleichzeitig gedrückt werden.

#### Funktionstasten

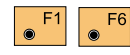

Anzeigeabhängige Funktionstasten; Belegung wird in der untersten Zeile der Anzeige dargestellt.

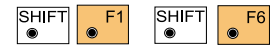

2. Ebene der Funktionstasten; Nach Anwahl der Taste **SHIFT** ändert sich die Tastenbelegung.

## Ende / Rücksprung

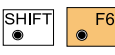

Beenden der aktiven Funktion. Verfügbar in allen Anzeigen.

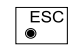

Rücksprung zur vorigen Anzeige; im Dialog geänderte Werte werden nicht übernommen.

#### Steuertasten

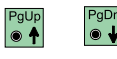

Steuertasten zum zeilenweisen Blättern in der Anzeige und Setzen des Fokus.

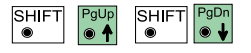

Blättern zur vorigen oder nächsten Seite in der Anzeige.

#### **Fixtasten**

Die weissen Tasten auf der TPS1100 Tastatur sind Fixtasten. **14** Die meisten davon sind jederzeit aufrufbar.

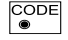

Code-Taste zur Standard Codierung.

Aufrufbar aus der Mess-Anzeige und allen TPS1100 Anwendungsprogrammen.

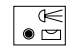

Beleuchtung und Anzeige-Einstellungen:

- Beleuchtung, Kontrast und Heizung der Anzeige
- Beleuchtung des Fadenkreuzes
- Ein-/Ausschalten des roten Lasers (Option für TCR Inst.)
- Ein-/Ausschalten der Zieleinweishilfe EGL (Option) Jederzeit aufrufbar.

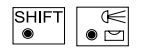

Elektronische Libelle und Laserlot. Jederzeit aufrufbar.

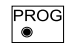

TPS1100 Anwendungsprogramme und GeoBasic-Programme. Jederzeit aufrufbar.

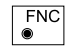

Funktions-Taste: Aufruf von Funktionen, auf die jederzeit zugegriffen werden kann, z.B. aus dem Messdialog. Jederzeit aufrufbar.

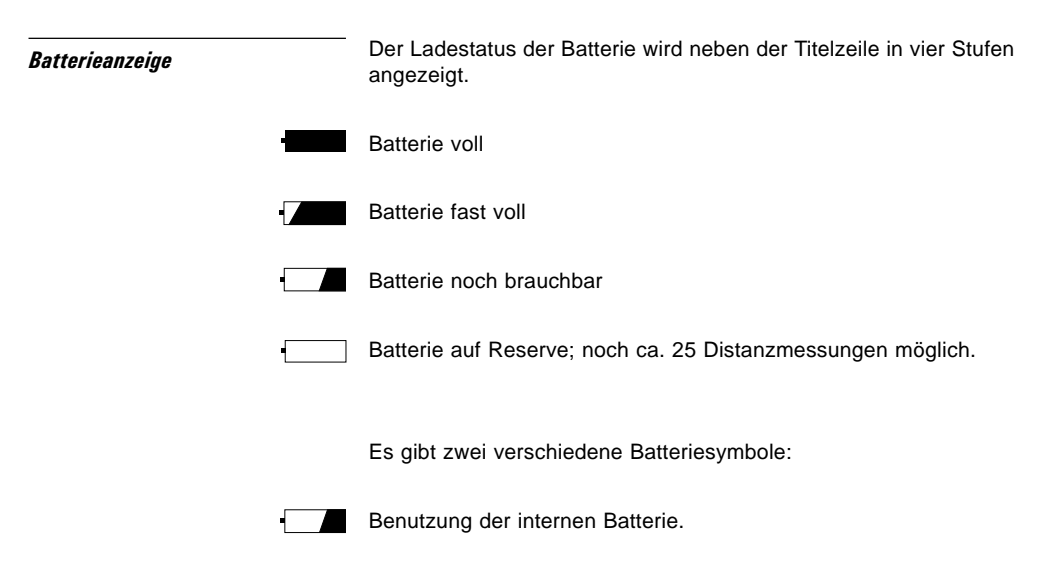

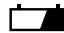

Benutzung der externen Batterie.

**Graphische Statusfelder** Die Spalte am rechten Rand der Anzeige wird für graphische 16 Statusfelder verwendet.

Datenträger und Kommunikation

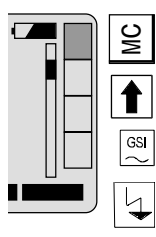

PC-Karte eingeschoben, Datenspeicherung auf PC-Karte.

Keine PC-Karte eingeschoben, Datenspeicherung nicht möglich.

Kommunikation bzw. Datenspeicherung über RS 232 Schnittstelle mittels GSI-Protokoll.

RCS ist aktiv. Kommunikation über RS 232.

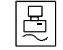

Kommunikation über RS 232 mittels GeoCOM-Protokoll.

#### **Kompensator**

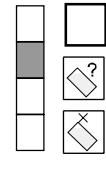

Kompensator arbeitet normal, Hz-Richtungen werden korrigiert.

Kompensator kann nicht gelesen werden; Instrument stark geneigt, unruhig, wurde zu schnell gedreht etc.

Kompensator und/oder Hz-Korrekturen abgeschaltet.

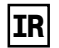

Infrarot-Distanzmessung aktiv. Wird nur bei Instrumenten angezeigt, die auch reflektorlos messen.

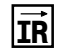

Infrarot-Distanzmessung aktiv und sichtbarer roter Laser permanent eingeschaltet. Wird nur bei Instrumenten angezeigt, die auch reflektorlos messen.

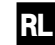

Reflektorlose Distanzmessung aktiv (sichtbarer roter Laser).

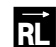

Reflektorlose Distanzmessung aktiv (sichtbarer roter Laser) und sichtbarer roter Laser permanent eingeschaltet.

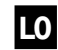

Messprogramm für lange Distanzen aktiv (Long Range mit sichtbarem roten Laser).

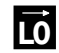

Messprogramm für lange Distanzen aktiv (Long Range mit sichtbarem roten Laser) und sichtbarer roter Laser permanent eingeschaltet.

# **<sup>18</sup>** %-&
-

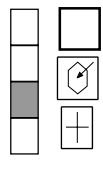

ATR und/oder LOCK ausgeschaltet.

Automatische Zielerfassung (ATR) eingeschaltet.

Automatische Zielverfolgung (LOCK) eingeschaltet, jedoch noch kein Prisma angezielt oder Prisma endgültig verloren.

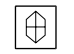

LOCK ist eingeschaltet, Prisma wird verfolgt.

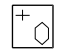

LOCK ist eingeschaltet, Prisma verloren, es wird versucht das Prisma wieder zu finden.

### Tasten-Modus-Feld

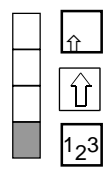

Mindestens eine Funktionstaste der zweiten Ebene ist belegt.

 $\sqrt{\frac{SHIFT}{R}}$  wurde gedrückt

Weitere Zifferneingabe erforderlich. Anzeige bei Menüauswahl mit zehn und mehr Einträgen.

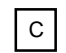

Schnellcodierung (Quick Code) ist eingeschalten. Die numerischen Tasten sind für Schnellcodierung reseviert.

# **Auswahl einer Funktion aus Pinem Menii**

Sie haben 2 Möglichkeiten eine Funktion aus einem Menü auszuwählen: Mithilfe der Steuertasten, oder mithilfe der numerischen Tasten.

Das folgende Beispiel zeigt die Auswahl der Funktion "Konfiguration" aus dem Hauptmenü.

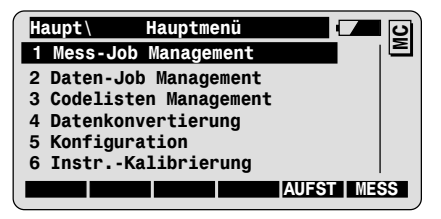

**Auswahl über Steuertasten** 

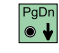

Zeilenweises Blättern bis der Zeilenfokus auf der Funktion "Konfiguration" steht.

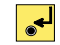

Bestätigung der Auswahl und Starten der Funktion.

Auswahl über numerische **Tasten** 

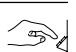

Durch Anwahl der entsprechenden numerischen Taste <sup>5</sup> wird die Funktion "Konfiguration" direkt gestartet.

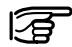

Beachten Sie, dass für Menüs mit 10 oder mehr Einträgen beide Ziffern vor dem Menüeintrag eingegeben werden müssen

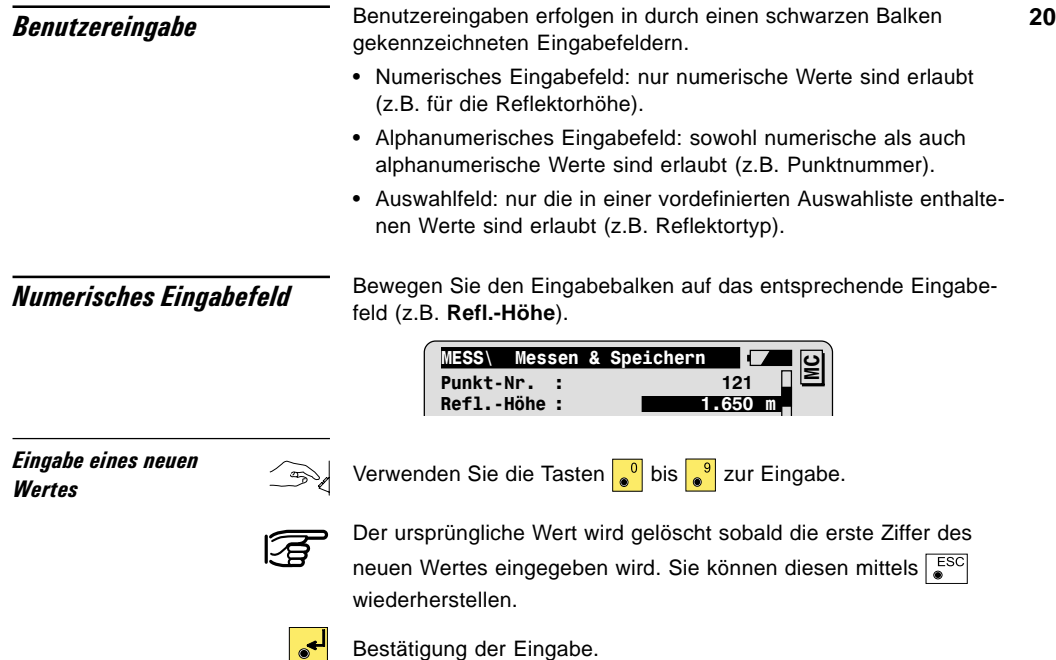

#### **Fditieren eines Wertes** Starten des Editier-Modus für den angewählten Wert. ే Messen & Speichern **MESS** Punkt-Nr. : 121 Rofl .Höhe .  $1.650$   $m$ Der Fokus steht am Ende des zu editierenden Werts.

Positionieren Sie den Fokus auf die zu editierende Ziffer, Diese kann nun überschrieben werden

Bestätigung der Eingabe.

Alphanumerisches Eingabefeld

Im alphanumerischen Eingabemodus wird jeweils eine Taste zur Eingabe von 3 Buchstaben bzw. 1 Ziffer verwendet.

Zum Beispiel wird die Taste  $\frac{1}{2}$ zur Eingabe der Buchstaben S, T, U und der Ziffer 1 verwendet

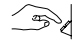

Drücken Sie | inmal um den Buchstaben S einzugeben.

Drücken Sie  $\left| \cdot \right|$  zweimal um den Buchstaben T einzugeben, dreimal für den Buchstaben U. und viermal für die Ziffer 1.

Einfüg-Modus

FIN/AUS

∎नॅसन्ि ≀

#### **Editieren eines Wertes**

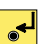

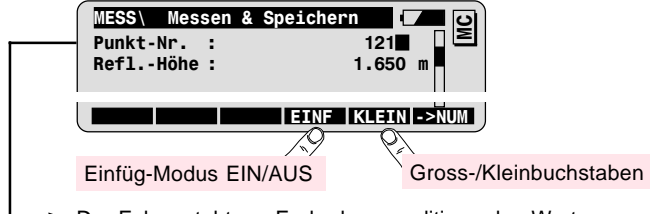

Der Fokus steht am Ende des zu editierenden Werts.

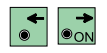

Positionieren Sie den Fokus auf das zu editierende Zeichen. Dieses kann nun überschrieben werden.

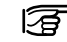

Sie können mit  $\sqrt{56}$  zwischen numerischer und alphanumerischer Eingabe wechseln.

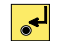

Bestätigung der Eingabe.

#### Eingabefelder die mit einem Dreieck (v) gekennzeichnet sind, Eingabe von einer Ausenthalten eine Reihe von vordefinierten Werten (z.B. Refl.Ausw. in wahlliste der untenstehenden Anzeige).  $FNCV$ Prismenauswahl Refl.Ausw. : Leica Rundorisma Öffnen der Auswahlliste Standardauswahl  $\mathbf{e}^{\mathbf{e}}$ **FNC** Prismenauswahl Refl.Ausw. : Leica Rundprisma Leica Miniprisma leica Refl.Folie Leica 360°Prisma Positionieren des Fokus auf den entsprechenden Wert. Oder: Starten der alphanumerischen Suche in der Liste. Die Suchfunktion ist nur für längere Listen verfügbar. Auswahl des angewählten Wertes und Schliessen der Liste. **Schnelle Auswahl** Blättern durch die Auswahlliste ohne Öffnen der Liste: zur Auswahl des Wertes ist kein weiterer Tastendruck nötig.

# Datenspeicherung

## <span id="page-23-0"></span>Speicherkarten

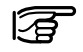

Die TPS1100 Instrumente verwenden den Industriestandard PCMCIA-Karten zur Datenspeicherung.

Sowohl Karten vom Typ "SRAM" als auch "ATA Flash" können verwendet werden.

# Dateien und Verzeichnisse

Ihr TPS1100 Tachymeter verwendet bzw. erstellt die folgenden Dateien in den entsprechenden Verzeichnissen:

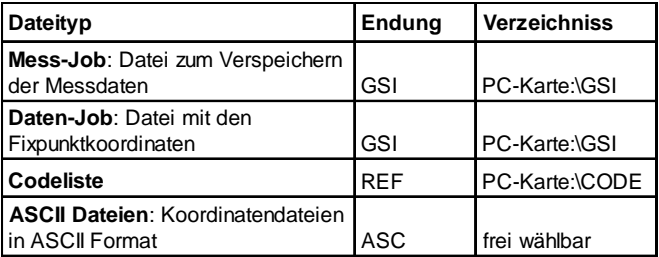

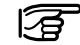

Die einzelnen Dateinamen sind frei wählbar (8 Zeichen). Die Dateiendung und das Verzeichnis sind allerdings abhängig vom jeweiligen Dateityp.

## *<u>Datenformat</u>*

Die Messdaten werden auf der PC-Karte im GSI-8 oder GSI-16 Format abgespeichert (vom Anwender wählbar).

Die Festpunkt- und Absteckdaten müssen auf der Karte im GSI-8 oder GSI-16 Format vorhanden sein

Daten in ASCII Format können auf dem Instrument in GSI Format konvertiert werden (Funktion Datenkonvertierung im Hauptmenü).

Speicherkarte formatieren

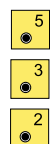

Die Speicherkarte kann auf dem Instrument formatiert werden.

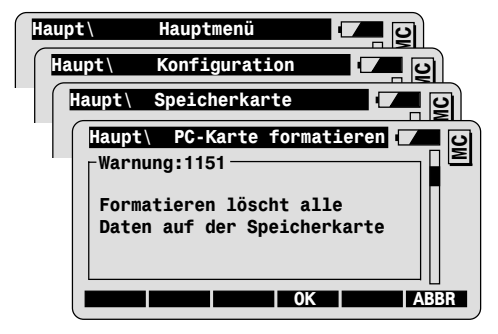

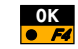

Formatieren der Speicherkarte.

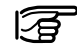

Durch das Formatieren der Karte werden alle darauf befindlichen Daten unwiderbringlich gelöscht!

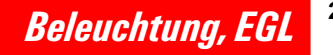

<span id="page-25-0"></span>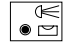

Die Beleuchtungsanzeige kann jederzeit aufgerufen werden.

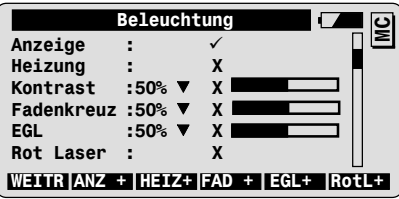

**Beleuchtung, Heizung:** *EIN/AUS* 

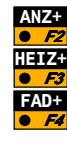

Mit Hilfe der Funktionstasten können Sie Anzeigenheizung. Beleuchtung, EGL und roter Laser ein- bzw. ausschalten.

Einschalten der Anzeigenbeleuchtung.

Einschalten der Anzeigenheizung.

Einschalten der Fadenkreuzbeleuchtung.

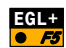

Einschalten der EGL Zieleinweishilfe (nur bei Instrumenten mit der EGL Option).

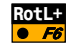

Einschalten des sichtbaren roten Lasers (nur für TPS1100 Instrumente mit reflektorlos messendem EDM).

# Einstellung der Intensität

Für die folgenden Parameter kann die Intensität eingestellt werden:

- Anzeigenkontrast  $\bullet$
- Fadenkreuzbeleuchtung
- EGL Zieleinweishilfe

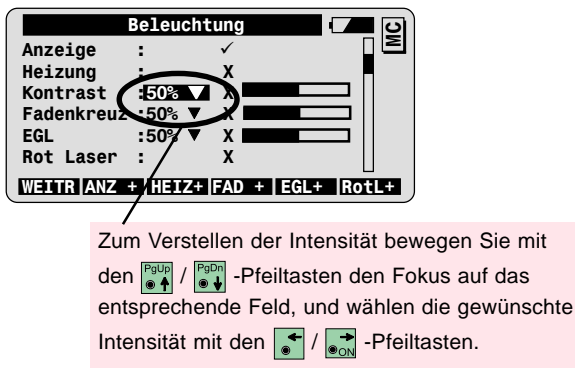

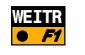

Bestätigung der Einstellungen und Rücksprung in die vorige Anzeige.

# <span id="page-27-0"></span>Stationsaufstellung

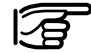

 Während der Stationsaufstellung werden die Jobeinstellungen gesetzt, das Instrument auf einem bekannten Standpunkt aufgestellt, und zu einem bekannten Anschlusspunkt orientiert.

Stationsaufstellung, Messen und Registrieren

Zur Aufstellung auf einem unbekannten Punkt verwenden Sie die TPS1100 Programme "Rückwärtschnitt" oder "Freie Stationierung"; siehe dazu die Kurzbedienungsanleitung Applikationen.

Die Jobeinstellungen können auch über die entsprechende Funktion aus dem FNC-Menü aufgerufen werden.

Starten Sie den Ablauf für die Stationsaufstellung aus dem Hauptmenü:

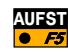

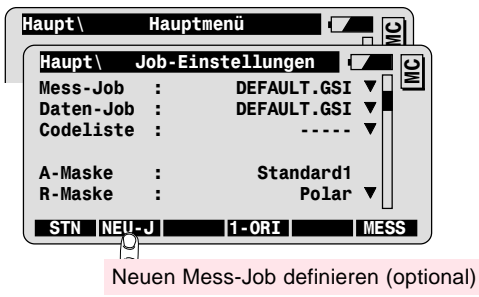

# Job-Einstellungen

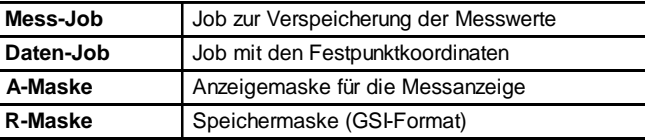

# Aufruf der Mess-Anzeige

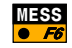

Bestätigung der Job-Einstellungen und Aufruf der Mess-Anzeige.

Funktionen zur Stationsaufstellung

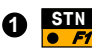

Es stehen zwei Methoden zur Stationsaufstellung zur Verfügung:

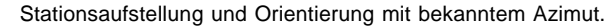

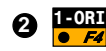

Stationsaufstellung und Bestimmung der Orientierung durch Messung zu einem Anschlusspunkt.

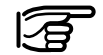

Mit beiden Funktionen wird die Orientierung auf einen einzigen Anschlusspunkt durchgeführt.

Verwenden Sie das TPS1100 Programm "Orientierung", wenn Sie die Orientierung überbestimmt durch Messung zu maximal 10 Anschlusspunkten bestimmen wollen.

# **Q** Stationsaufstellung und Orientierung mit bekanntem **Azimut**

**Stationsdaten** 

Diese Funktion wird verwendet für die Stationsaufstellung und Orientierung bei bekannten Stationskoordinaten und bekanntem Azimut zu einem Anschlusspunkt.

Wählen Sie die Funktion "Stationsdaten Setzen" aus der Joh-Einstellungen Anzeige.

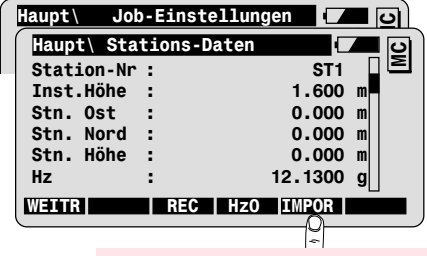

Einlesen der Stationskoordinaten aus Daten-Job

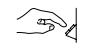

**STN** 

Geben Sie die Punktnummer der Station und die Instrumentenhöhe ein

Sie können die Stationskoordinaten entweder manuell eingeben, oder aus dem Daten-Job einlesen.

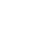

#### Orientierung mit bekanntem **Azimut**

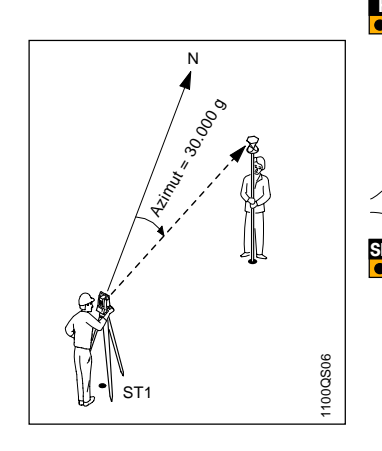

Zum Setzen der Stationsorientierung wählen Sie die Funktion "Hz0" aus der Stationsdaten-Anzeige.

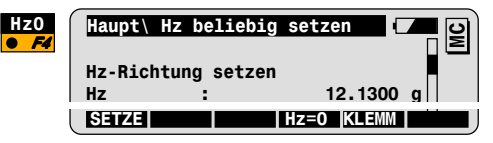

Zielen Sie den Anschlusspunkt an.

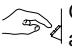

Geben Sie in der Zeile "Hz" das Azimut von der Station zum <sup>2</sup> angezielten Anschlusspunkt ein (z.B. 30.0000 gon).

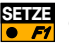

Orientierung setzen und Rücksprung zur vorigen Anzeige.

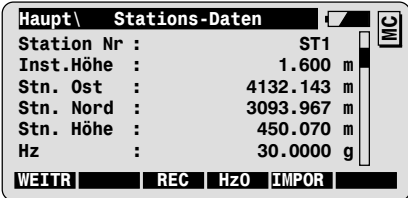

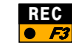

Verspeichern der Stationsdaten im Mess-Job (optional).

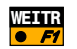

Station setzen, Sprung in die Mess-Anzeige.

# **2** Stationsaufstellung und Orientieruna zu einem **Anschlusspunkt**

Diese Funktion wird verwendet für die Stationsaufstellung und Orientierung bei bekannten Stationskoordinaten und bekannten Koordinaten von einem Anschlusspunkt.

Sie können die Koordinaten des Anschlusspunktes entweder manuell eingeben, oder aus dem Daten-Job einlesen.

Wählen Sie die Funktion "1-Punkt Orientierung" aus der Job-Einstellungen Anzeige.

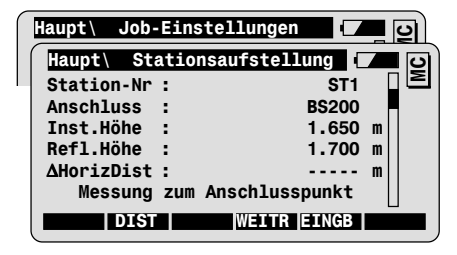

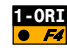

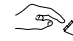

Geben Sie die Stationsnummer ein. Wenn verfügbar.

werden die Koordinaten automatisch aus dem Daten-Job eingelesen.

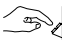

Geben Sie die Punktnummer des Anschlusspunktes ein.

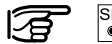

**AVZGE** Anzeige der Koordinaten des markierten Wertes (Station-Nr oder Anschluss).

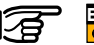

**FING3** Manuelle Eingabe der Koordinaten des markierten Wertes (Station-Nr oder Anschluss).

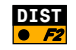

Distanz zum Anschlusspunkt messen und die Differenz ∆**HorizDist** zwischen gemessener und aus den Koordinaten gerechneter Distanz berechnen und anzeigen.

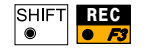

Messungen zum Anschlusspunkt im Mess-Job verspeichern. ( $\sqrt{3}$  Instrument ist noch nicht orientiert !)

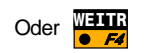

Weiter zur nächsten Anzeige ohne die Messungen zum Anschlusspunkt zu verspeichern.

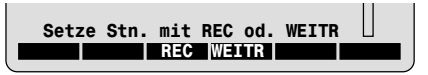

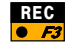

Stationsdaten und Punktnummer des Anschlusspunktes im Mess-Job verspeichern. Station und Orientierung setzen, Sprung in die Mess-Anzeige.

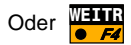

Station und Orientierung setzen, Sprung in die Mess-Anzeige.

## **Messen und Registrieren**

Die Mess-Anzeige kann direkt aus dem Hauptmenü aufgerufen werden, oder wird unmittelbar nach der Stationsaufstellung angezeigt.

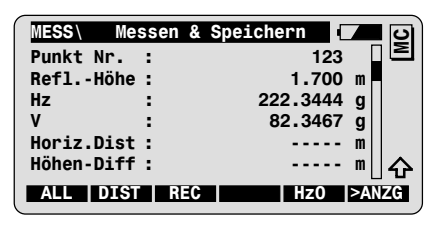

Die folgenden Funktionen dienen zum Messen und Registrieren von Richtungs- und Distanzmessungen.

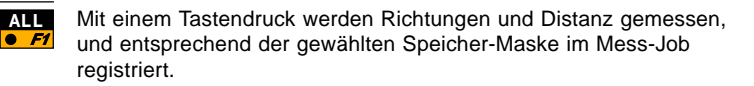

**REC Taste** 

All Taste

**DIST und REC kombiniert** 

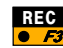

Die angezeigten Messwerte werden entsprechend der gewählten Speicher-Maske im Mess-Job registriert.

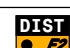

Durchführen einer Distanzmessung und Anzeige der gemessenen Distanz.

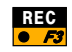

Die angezeigten Messwerte (Richtungen, Distanz) werden entsprechend der gewählten Speicher-Maske registriert.

#### Zusätzliche Fu

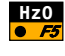

**F6**<br>2:53

In der Mess-Anzeige sind eine Reihe von zusätzlichen Funktionen verfügbar.

Setzen eines neuen Wertes für die Horizontalrichtung.

Wechseln zwischen den vordefinierten Anzeigemasken:

- Standard 1: Richtungen und Distanz
- Standard 2: Exzentrizität und Koordinaten
- Standard 3: Punktcode und Attribute

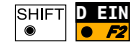

Manuelle Eingabe einer Distanz.

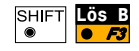

Löschen des letzten im Mess-Job verspeicherten Datenblocks (kann entweder ein Mess- oder ein Codeblock sein).

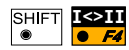

Motorisierte Instrumente: Wechseln zwischen Lage I und II. Manuelle Instrumente: Anzeige der Hz- und V-Differenzen bis zur anderen Lage; der Anwender muss das Instrument manuell bewegen, bis die Differenzen 0 sind.

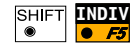

Eingabe einer individuellen Punktnummer; danach wird wieder auf die fortlaufende Nummerierung gewechselt.

**FNC Fixtaste Einergerige Einer Sie die Fixtaste**  $\int_{-\infty}^{\infty}$  haben Sie direkten Zugriff auf weitere Funktionen, welche eventuell während des Messablaufs benötigt werden. Weitere Details dazu finden Sie im folgenden Kapitel "FNC Fixtaste".

#### **FNC Fixtaste** Über die Fixtaste  $\left| \cdot \right|$  hat der Anwender direkten Zugriff auf eine Reihe von oft benötigten Funktionen. Wählen Sie die  $\frac{FNC}{2}$ F. Taste aus einer beliebigen Anzeige. **FNC Funktionsauswahl FNC** ∣≌ 1 PPM atmosphärisch 2 Prismenauswahl 3 EDM-Messprogramm 4 Orientierung prüfen 5 Daten anzeigen/ändern 6 Job-Einstellungen ⇧ 7 Inkrement & Ziel-Exzentr. 8 EDM Test Signal/Freg. 9 Kompensator

<span id="page-35-0"></span>**Einleitung** 

Starten Sie die gewünschte Funktion indem Sie den Fokus auf die

entsprechende Zeile in der Anzeige bewegen, und die |● betätigen, bzw. die entsprechende Zeilennummer mit den numerischen Tasten wählen
## **PPM** atmosphärisch

Die atmosphärische Distanzkorrektur wird aus eingegebenem Luftdruck und Temperatur berechnet. Der entsprechende PPM-Wert kann auch manuell eingegeben werden.

Wählen Sie die Funktion "PPM athmosphärisch" aus der Funktionsauswahl-Anzeige.

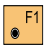

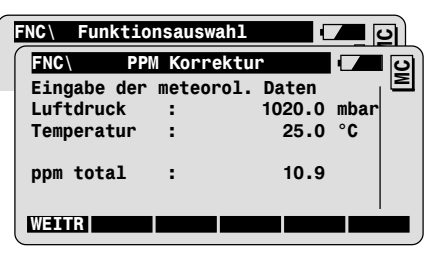

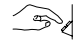

Geben Sie den Luftdruck und die Temperatur ein.

Die Distanzkorrektur "ppm total" wird entsprechend der Formel von Barrel & Sears berechnet (siehe TPS1100 Gebrauchsanweisung).

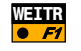

Bestätigung der Eingabe und Rücksprung in die ursprüngliche Anzeige.

Manuelle Eingabe von ppm total

Bewegen Sie den Fokus auf die Zeile mit "ppm total" und geben den gewünschten Wert ein. Die Werte für Luftdruck und Temperatur werden gelöscht.

### Prismenauswahl

Ermöglicht die Auswahl von vordefinierten Prismen, sowie die Definition von neuen Prismen mit der entsprechenden Additionskonstante

Wählen Sie die Funktion "Prismenauswahl" aus der Funktionsauswahl-Anzeige.

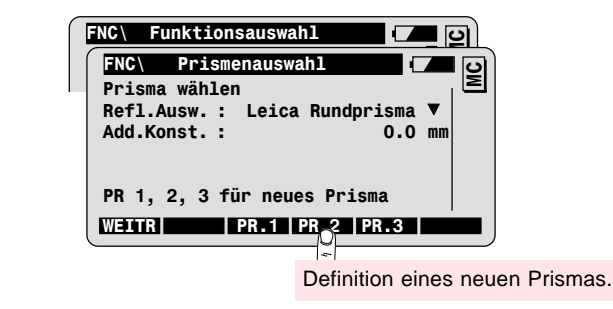

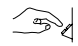

 $\overline{\bullet}^2$ 

Auswahl des gewünschten Prismas.

Die Additionskonstante des gewählten Prismas wird zur Information angezeigt.

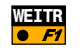

Bestätigung der Auswahl und Rücksprung in die ursprüngliche Anzeige.

# EDM-Messprogramm

 Wählen Sie die Funktion "EDM-Messprogramm" aus der Funktionsauswahl-Anzeige.

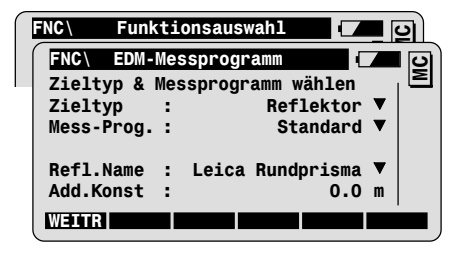

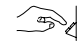

 $\begin{array}{|c|} \hline 3 \\ \hline \end{array}$ 

Wählen Sie den Zieltyp (**nur** bei **reflektorlos messenden** Instrumenten).

Wählen Sie das EDM-Messprogramm:

- **Standard** oder **Schnelle** Einzelmessung.
- **Tracking** oder **Tracking Schnell** für kont. Messung
- **Mittelung**: Mit dem Parameter "**AVG n max**" wird die maximale Anzahl der zu mittelnden Distanzmessungen gesetzt (von 2 bis 999).

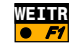

Bestätigung der Auswahl und Rücksprung in die ursprüngliche Anzeige.

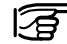

Nähere Details finden Sie im Kapitel "EDM Funktionen".

# Orientierung prüfen

Diese Funktion ermöglicht die Prüfung der aktuellen Orientierung mit Hilfe eines bekannten Anschlusspunktes. Die Orientierung kann gegebenenfalls neu gesetzt werden.

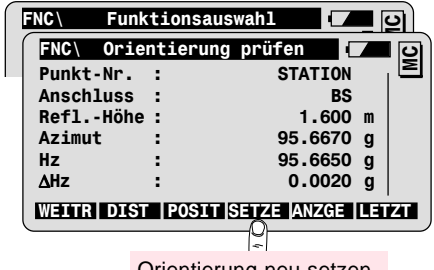

Orientierung neu setzen.

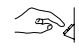

Geben Sie die Punktnummer des Anschlusspunktes ein. Wenn verfügbar, werden die Koordinaten automatisch aus dem Daten-Job eingelesen.

Zielen Sie den Anschlusspunkt an und vergleichen Sie die Winkel:

- Azimut Berechnetes Azimut von der Station zum Anschlusspunkt.
- Hz Aktuelle Orientierung (Hz-Winkel)
- Differenz zwischen berechnetem Azimut und aktueller **AHz** Orientierung (Hz-Winkel)

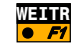

Rücksprung in die ursprüngliche Anzeige.

# Daten anzeigen/ändern

Diese Funktion ermöglicht es, in einem Job nach einem Punkt oder Code zu suchen, und/oder neue Punkte manuell einzugeben.

Wählen Sie die Funktion "Daten anzeigen/ändern" aus der Funktionsauswahl-Anzeige.

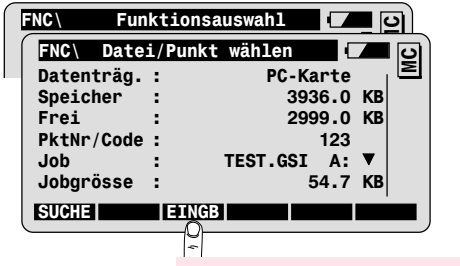

Eingabe neuer Punkte und Koordinaten

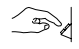

Eingabe der Punktnummer bzw. des Codes nach denen im gewählten Job gesucht werden soll.

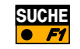

Starten der Suche und Ergebnisanzeige.

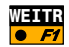

Rücksprung in die ursprüngliche Anzeige.

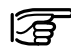

Nähere Details zur Punktsuche und -eingabe finden Sie im Kapitel "Funktionen des Hauptmenüs".

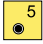

### Job-Einstellungen

Diese Funktion ermöglicht die Auswahl der aktuellen Mess- und Datenjobs, der Codeliste, und der Anzeige- und Speichermaske. Wählen Sie die Funktion "Job-Einstellungen" aus der Funktionsauswahl-Anzeige.

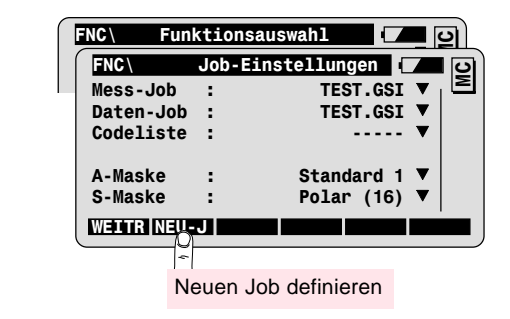

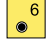

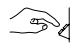

Wählen Sie den entsprechenden Mess- und Daten-Job. die Codeliste, und die Anzeige- und Speichermaske.

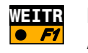

Bestätigung der Auswahl und Rücksprung in die ursprüngliche Anzeige.

# **Inkrement & Ziel-Exzentrizi**tät

Diese Funktion ermöglicht die Definition der Inkrementierung der laufenden Punktnummer und der Längs-, Quer- und/oder Höhenverschiebung für die Zielpunkte.

Wählen Sie die Funktion "Inkrement & Ziel-Exzentr" aus der Funktionsauswahl-Anzeige.

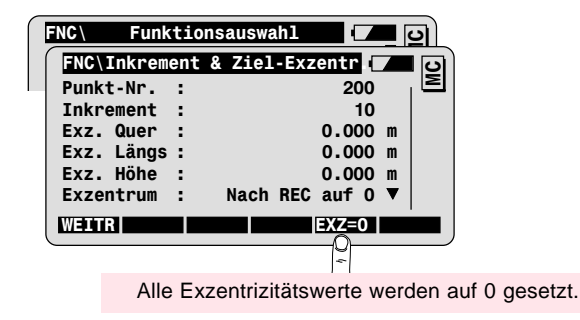

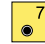

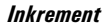

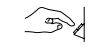

Geben Sie die Anfangspunktnummer und das Inkrement ein, um die laufende Punktnummer nach jeder Registrierung zu erhöhen.

Z.B.: Inkrement = 10; Punktnummer = 200. Die folgenden Punktnummern sind 210, 220, 230, 240, etc.

# extentrizitätswerte eingeben **also extended also extended also extended** and the second and the second and the second and the second also second also second a second also second a second also second a second and the second

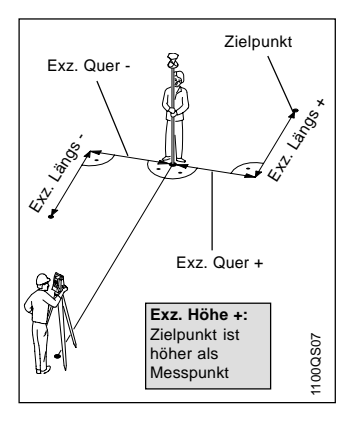

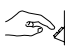

Zielpunkt Geben Sie die Exzentrizitätswerte für die gewählte Punktnummer ein; Vorzeichen entsprechend der Skizze.

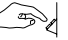

Bestimmen Sie die Gültigkeit des Exzentrums:

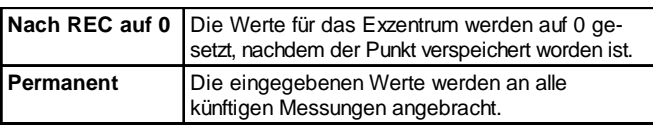

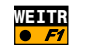

Bestätigung der Eingabe und Rücksprung in die ursprüngliche **F1** Anzeige.

# **EDM Test Signal/Freg**

Diese Funktion dient zum Überprüfen der Signalstärke und Frequenz des EDM-Signals.

Wählen Sie die Funktion "EDM Test Signal/Freg" aus der Funktionsauswahl-Anzeige.

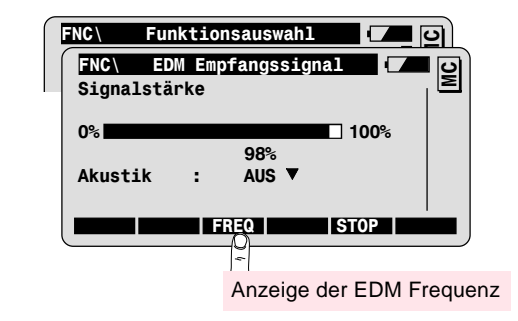

Die Stärke des reflektierenden Signals wird in Prozent angezeigt. Durch leichte Bewegung des Instruments in horizontaler und/oder vertikaler Richtung und gleichzeitiger Beobachtung der Signalstärke kann das Signalmaximum ermittelt werden. Dies kann v.a. bei weit entfernten Zielen unter schlechten Sichtverbindungen hilfreich sein.

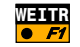

Rücksprung in die ursprüngliche Anzeige.

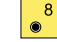

### Kompensator

Wählen Sie die Funktion "Kompensator" aus der Funktionsauswahl-Anzeige.

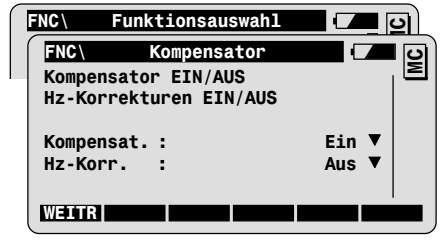

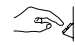

 $\boxed{\bullet^9}$ 

Wählen Sie die Einstellungen für Kompensator und Hz-Korrekturen:

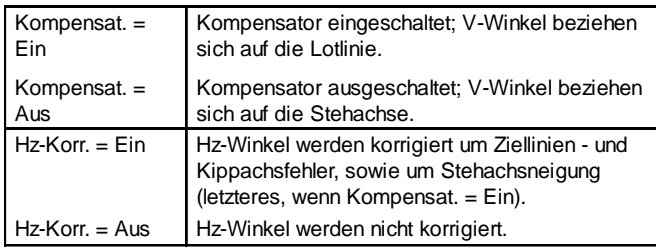

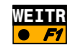

Bestätigung der Auswahl und Rücksprung in die ursprüngliche Anzeige.

# EDM Funktionen

# EDM-Messprogramm Anzeige

Auswahl des EDM-Messprogramms, welches beim Auslösen einer Distanzmessung mittels DIST oder ALL verwendet wird.

Die Funktion EDM-Messprogramm kann aus jeder beliebigen

Anzeige über die  $\frac{FNC}{2}$ -Fixtaste aufgerufen werden.

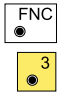

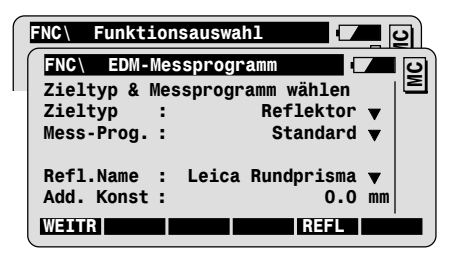

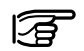

Die Funktion EDM-Messprogramm kann auch direkt aus der Distanzmessung-Anzeige nach Auslösen einer Distanzmessung aufgerufen werden.

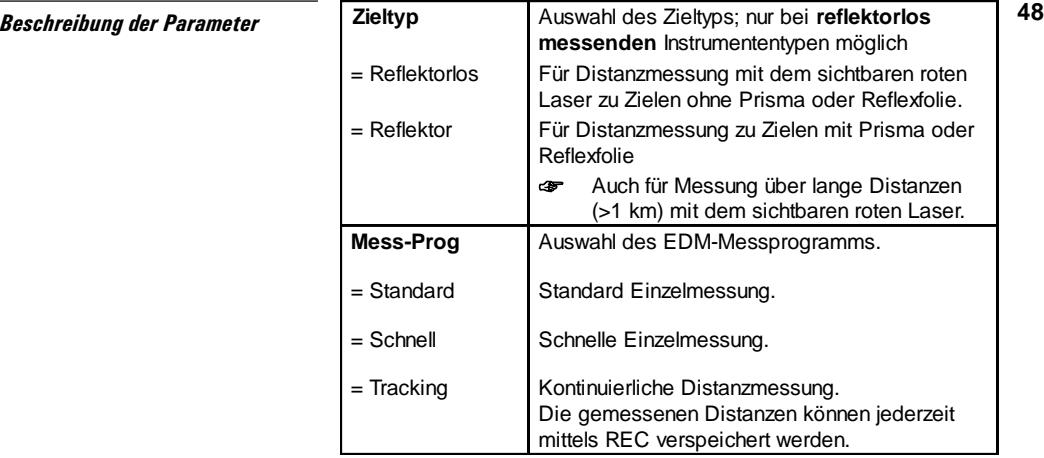

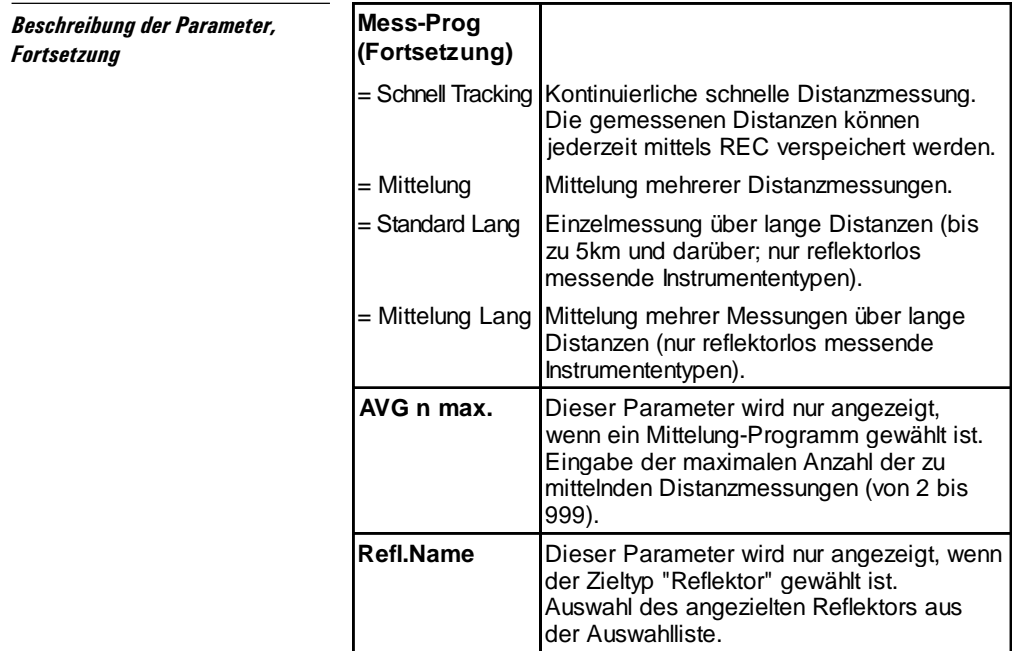

# Programs

**Schneller Wechsel des EDM**. Folgende Funktionen ermöglichen sehr schnell mit nur zwei 50<br>Testende Testenden der Wechsel des EDM Programs für nachfolgende Tastendrücken den Wechsel des EDM-Programs für nachfolgende Messungen.

> Zum Beispiel wenn Sie standardmässig auf Reflektoren messen, und dazwischen eine einzelne reflektorlose Messung durchführen wollen.

### Wechsel zwischen Reflektor und **Reflektorios**

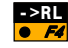

Wechsel zwischen Messung zu Zielen mit Reflektor auf eine reflektorlose Distanzmessung (nur TCR/TCRM/TCRA Instrumente).

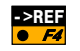

Wechsel zwischen reflektorloser Messung auf eine Distanzmessung zu einem Reflektor (nur TCR/TCRM/TCRA).

### Wechsel zwischen Einzel und Kontinuierlich

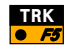

Wechsel von Standard-Einzelmessung auf kontinuierliche Distanzmessung.

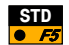

Wechsel von kontinuierlicher Distanzmessung auf Standard-Einzelmessung.

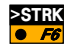

Wechsel von schneller Einzelmessung auf schnelle kontinuierliche Distanzmessung.

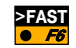

Wechsel von schneller kontinuierlicher Distanzmessung auf schnelle Einzelmessung.

#### **Messen und Speichern im Tracking Modus**

Während der kontinuierlichen Distanzmessung (Tracking), können Sie wie bei Einzelmessungen die Punktnummer und Reflektorhöhe ändern, Codes eingeben und Messdaten verspeichern.

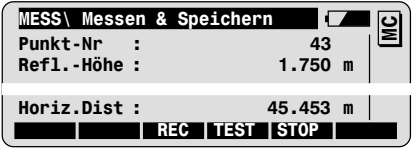

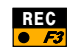

Verspeichern der angezeigten Messdaten entsprechend der gewählten Speichermaske.

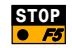

Beenden des Tracking-Modus.

# ATR Funktionen

# Einführung

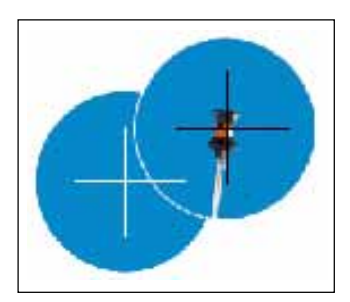

 TCA- und TCRA-Instrumente sind mit einer automatischen Zielerfassung (ATR) ausgerüstet, die koaxial im Fernrohr integriert ist.

ATR ermöglicht die Automatisierung der Winkel- und Distanzmessung auf Prismen. Das Prisma wird mit dem Richtglas grob angezielt, Mit einer Distanzmessung wird das Instrument mithilfe der Motoren so bewegt, dass das Fadenkreuz nahe dem Prismenzentrum steht. Abschliessend werden die genauen Hz- und V-Winkel für die Prismenmitte gemessen.

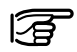

Die Genauigkeit der ATR Messung ist abhängig vom gewählten EDM-Messprogramm. Die höchste Genauigkeit wird mit dem EDM-Programm "Standard" erreicht. Nähere Details dazu entnehmen Sie bitte der TPS1100 Gebrauchsanleitung, Kapitel Technische Daten.

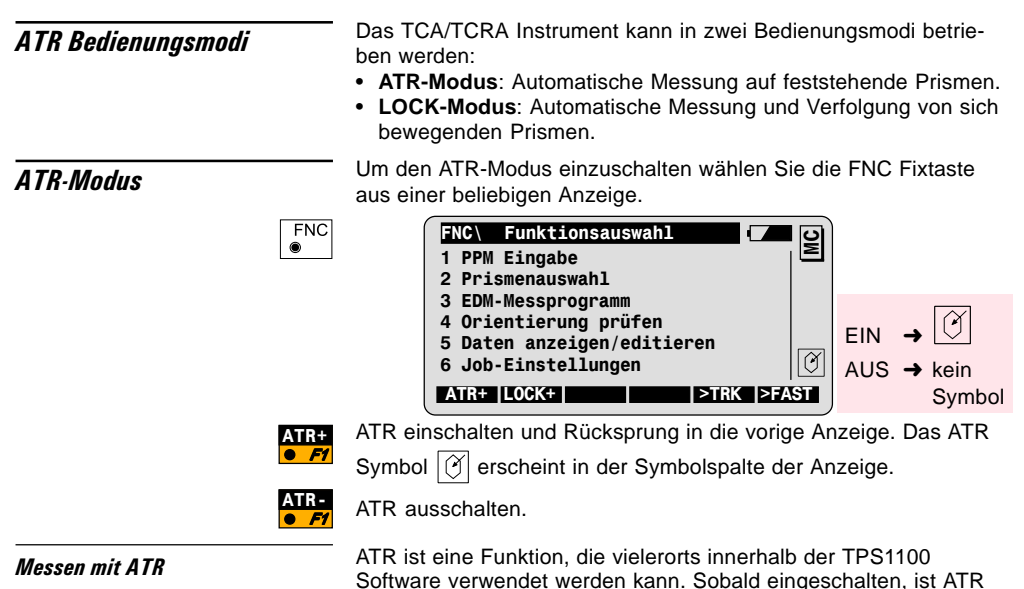

allen Anwendungsprogrammen aktiv.

während der Stationsaufstellung, in den Messfunktionen und in

Der Prozess der automatischen Zielerkennung wird durch das Auslösen einer Distanzmessung mit ALL oder DIST gestartet.

54

**Beispiel: Anzeige Messen & Speichern** 

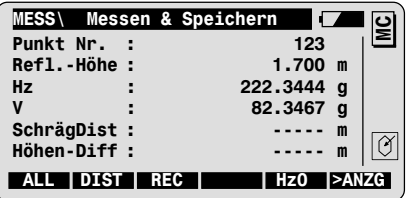

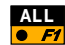

Automatische Positionierung des Fernrohrs auf das Prismenzentrum, Messung von Richtungen und Distanz, Speichern der Messwerte.

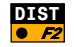

Automatische Positionierung des Fernrohrs auf das Prismenzentrum, Messen und Anzeige der Distanz.

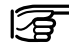

ATR ist auch in der **BERG** Funktion zum Setzen der Orientierung zu einem Reflektor aktiv:

- Reflektor grob anzielen.
- Eingabe des Azimuts. Die ATR richtet das Fernrohr auf den Reflektor aus
- Setzen der Orientierung.

Falls Sie **Bizum** zum Setzen der Orientierung zu einem Ziel ohne Prisma verwenden wollen, müssen Sie zuerst die ATR ausschalten.

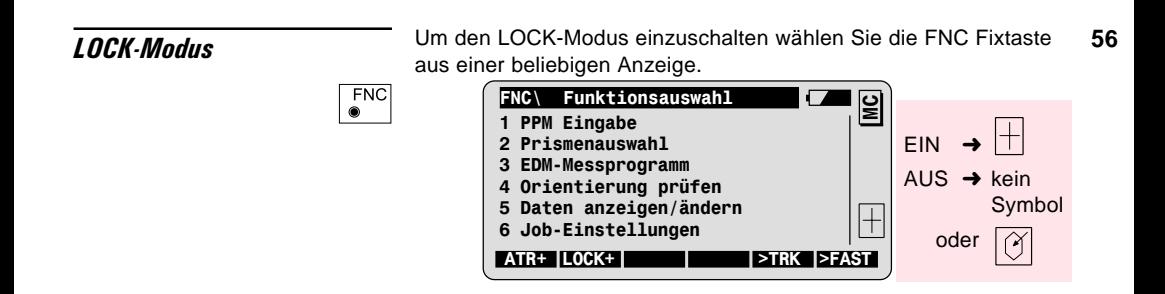

#### 1. Schritt: I OCK Modus aktivieren

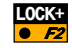

Automatische Zielerfassung für den LOCK-Modus einschalten und Rücksprung in die vorige Anzeige.

Das Symbol | + wird angezeigt nachdem der LOCK-Modus eingeschalten ist, aber das Instrument noch kein Prisma erkannt hat.

#### 2. Schritt: LOCK auf stabiles Prisma

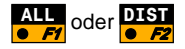

Prisma grob anzielen. Beachten Sie dass das Prisma stabil sein muss und sich nicht bewegen darf.

Distanzmessung auslösen.

Sobald das Symbol  $\boxed{\bigoplus}$  angezeigt wird, hat das Instrument das

Ziel erkannt. Das Prisma kann nun bewegt werden, und das Fernrohr folgt automatisch, solange das Prisma auf das Instrument ausgerichtet ist.

#### 2. Schritt: LOCK auf beweates **Prisma**

Diese Eunktionalität ist hilfreich zum Locken von sich leicht bewegenden Prismen, z.B. auf einem Boot, oder Prismen, die sich nahe am Instrument befinden

Zielen Sie das Primsa so genau an, dass es sich im Gesichtsfeld des Fernrohrs befindet.

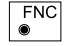

Wählen Sie die FNC Fixtaste.

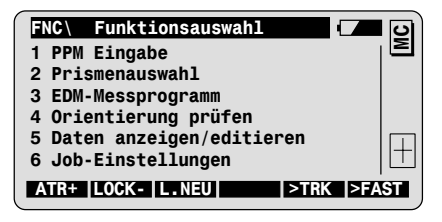

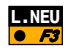

Aktivieren der Zielerkennung und Rücksprung in die ursprüngliche Anzeige.

Das Symbol  $\left|\frac{1}{1}\right|$  zeigt an, dass das Instrument das Ziel erkannt und erfasst hat. Das Prisma kann nun bewegt werden, und das Fernrohr folgt automatisch, solange das Prisma auf das Instrument ausgerichtet ist.

#### Messen mit ATR im I OCK-Modus

Sobald das TCA-Instrument ein Prisma verfolgt, können Sie die Standard-Messfunktionen verwenden um zu messen und Daten zu speichern. Sobald eine Distanzmessung ausgelöst wird, positioniert sich der Tachymeter genau auf das Prismenzentrum.

Um die aktuelle Distanz zum bewegten Prisma angezeigt zu bekommen, starten Sie das EDM-Messprogramm "Tracking".

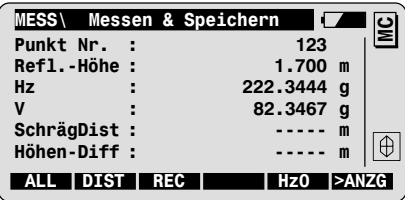

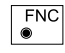

Wählen Sie die FNC Fixtaste.

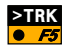

Wählen Sie F5 um in den Tracking-Modus zu wechseln.

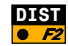

Auslösen der Messung.

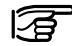

Falls bereits ein Tracking EDM-Messprogramm gewählt ist, müssen Sie nur F2 wählen.

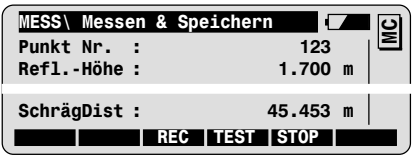

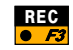

Verspeichern der angezeigten Messdaten entsprechend der gewählten Speicher-Maske.

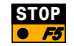

Beenden des Tracking-Modus.

#### Verlust der Zielverfolgung

Verliert das Instrument den Kontakt zum Prisma, und wird dadurch

die Zielverfolgung kurzfristig unterbrochen, wird das Symbol  $|^{+}{}_{\bigcirc}|$ angezeigt.

Ein Warnton ertönt wenn das Prisma nicht mehr gefunden wurde. In diesem Fall richten Sie das Instrument manuell auf das Prisma aus. Das Instrument beginnt die Zielverfolgung automatisch ohne zusätzliche Distanzmessung.

#### **Inck Interbruch**

 Um die Zielverfolgung temporär zu unterbrechen, wählen Sie die FNC Fixtaste aus einer beliebigen Anzeige.

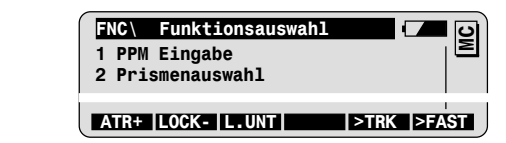

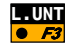

 $FNC$ 

Unterbruch des LOCK-Modus.

Sie haben folgende Möglichkeiten um den LOCK nach einem Unterbuch wieder zu aktivieren:

- Prisma grob anzielen und eine Distanzmessung auslösen.
- Prisma grob anzielen und LOCK mit der Funktion **. F3** aus der Funktionsauswahl-Anzeige wieder aktivieren.
- Wählen Sie **in der Programmauswahl-Anzeige um das** Instrument auf den zuletzt verspeicherten Punkt auszurichten.

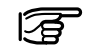

Um Distanzen zu einzelnen Punkten ausserhalb des LOCK-Modus zu messen, muss der LOCK-Modus abgeschaltet werden.

# **RCS Funktionen** 62

## Einführung

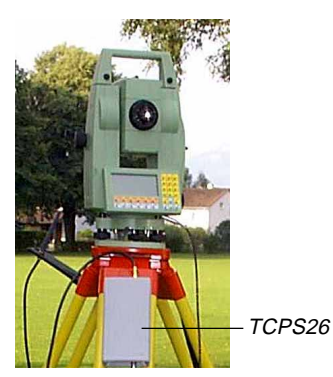

RCS1100 **Controller** 

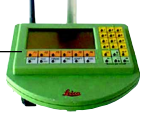

 RCS steht für "Remote Control Surveying" oder ferngesteuerte Vermessung. RCS ermöglicht die ferngesteuerte Kontrolle von allen TPS1100-Instrumenten. Besonders geeignet sind Instrumente mit ATR.

Die Tastatur/Anzeige des RCS1100 Controller ist ident mit jener auf einem TPS1100 Tachymeter. Alle Funktionen und Programme der TPS1100 Instrumente sind auch auf dem RCS1100 verfügbar.

Der Datenaustausch zwischen dem Instrument und dem RCS1100 erfolgt mittels Funkstrecke. Ein Datenfunkgerät (TCPS26) wird an das Instrument angeschlossen. Da RCS1100 Controller bereits mit einem integrierten Funkmodem ausgerüstet ist, sind dort keine weiteren Verbindungen nötig.

Der RCS Modus muss zuerst am Instrument aktiviert werden. Durch Einschalten des RCS1100 wird der Tachymeter automatisch auch eingeschaltet. Nach wenigen Sekunden erscheint die Anzeige des TPS1100 auf dem RCS1100.

> Eine komplette Beschreibung des RCS1100 Controllers und aller Funktionen finden Sie in der RCS1100 Gebrauchsanleitung.

Über den RCS Controller können Sie die Standard Messfunktionen **Messen mit RCS** des Instruments so verwenden, als ob sie diese direkt am Instrument auslösen würden **LOCK-Modus mit RCS PROG\** Programmauswahl 1 Freie Station KOMPS Hz/V JSTCK BER+ LETZT RCS+ RCS-Modus aktivieren Beim Aktivieren des RCS-Modus schalten die Instrumente mit ATR automatisch in den LOCK-Modus, ohne ein Prisma für die Zielverfolgung zu suchen. Befinden Sie sich beim Instrument, zielen Sie das Prisma grob an und lösen eine Distanzmessung aus. Das Symbol  $|\oplus|$  wird angezeigt sobald das Instrument zur Zielverfolgung bereit ist. Befinden Sie sich am Zielpunkt, stehen Ihnen verschiedene

Suchmethoden zur Verfügung, um den Tachymeter vom Zielpunkt aus auf das Prisma auszurichten. Wählen Sie die PROG Fixtaste zur Auswahl der einzelnen Suchmethoden.

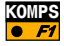

Starten der Kompass-Methode. Mithilfe eines Kompasses wird der Tachymeter zum Prisma ausgerichtet.

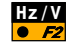

Ausrichten des Instruments auf den Zielpunkt durch Drehung um entsprechende Winkelwerte. Bestätigung mit **start sta**ts startet die Prismensuche bei TCA-/TCRA-Instrumenten.

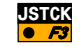

Ausrichten des Instruments auf das Prisma mit den Steuertasten (Joystick-Methode).

Die Links/Rechts-Tasten bewegen das Instrument um die Stehachse, die Auf/Ab-Tasten um die Kippachse. Die Bewegung kann durch nochmaliges Drücken derselben Steuertaste beschleunigt (drei verschiedene Geschwindigkeitsstufen), und durch Drücken einer beliebigen anderen Steuertaste beendet werden.

Bestätigung mit **Startet die Prismensuche.** 

Automatische Reflektorsuche

Das RCS Reflektor-Suchfenster ist rechteckig (Standard Hz: 30gon / V: 15gon). Bei erfolgreicher Reflektorsuche wird das Symbol  $\left|\left|\left|\right|\right|$  angezeigt.

Die Dimension des Rechtecks zur Reflektorsuche kann in der Instrumentenkonfiguration definiert werden (siehe Funktion "RCS Suchfenster" im Kapitel Menüorganisation).

**64**

Im RCS Modus kann ein rechteckiger Arbeitsbereich definiert **Arheitshereich** werden in dem automatisch nach dem Reflektor gesucht wird, wenn das Ziel durch die Standard-Suchmethoden nicht gefunden werden konnte Wählen Sie die PROG Eixtaste zur Auswahl der RCS Eunktionen

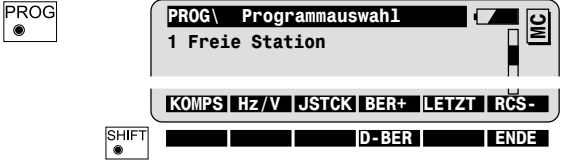

Aktivieren/Deaktivieren des **Arbeitsbereiches** 

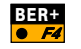

Aktivieren des festgelegten Arbeitsbereiches.

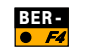

Deaktivieren des festgelegten Arbeitsbereiches.

#### Definieren eines neuen Arheitshe. reiches

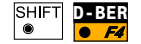

Anzeigen der aktuellen Einstellungen für den Arbeitsbereich.

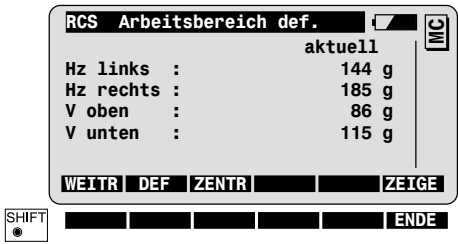

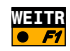

Bestätigung der angezeigten Werte und Rücksprung in die ursprüngliche Anzeige.

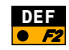

Definieren eines neuen Arbeitsbereiches durch Anzielen der linken und der gegenüberliegenden rechten Ecke eines rechteckigen Bereiches mit dem Fernrohr.

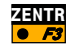

Verschieben eines bestehenden Arbeitsbereiches durch Anzielen des neuen Zentrums (Grösse wird bebehalten).

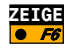

Automatische Positionierung des Fernrohrs auf die linke obere/ rechte untere Ecke des definierten Arbeitsbereiches.

# Einstellungen der Kommunikation

Falls Sie Kommunikationsprobleme haben, überprüfen Sie die Einstellung der RCS Kommunikationsparameter auf dem Instrument (siehe Kapitel Menüorganisation, Konfiguration) und die lokalen RCS-Einstellungen (siehe das folgende Kapitel). Diese müssen mit den Einstellungen für das TCPS26 Funkmodem übereinstimmen, welches standardmässig auf die folgenden Werte gesetzt ist:

- 19200 Baud
- 8 Datenbits
- Keine Parität

Status Fu

**RCS1100 lokale Funktionen** Die lokalen RCS1100 Funktionen ermöglichen die Einstellung der 68 lokalen Parameter für Controller und Funkmodem.

> Die Anzeige mit den Status Funktionen wird gestartet indem die Licht-Fixtaste auf dem Controller für mindestens 2 Sekunden gedrückt wird.

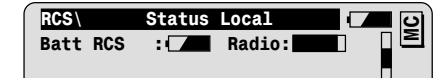

Die folgenden Parameter können überprüft bzw. gesetzt werden:

- Ladezustand der Batterie
- Qualität der Funkübertragung
- Kontrast der RCS Anzeige
- Beleuchtung der RCS Anzeige
- Power-off Modus des RCS Controllers
- Beep-Modus des RCS Controllers
- Heizung der RCS Anzeige

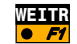

Bestätigung der Einstellungen und Verlassen der Anzeige.

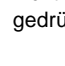

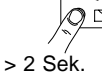

#### Konfigu

 Die Anzeige mit dem Konfigurationsmenü wird gestartet, indem die FNC-Fixtaste auf dem Controller für mindestens 2 Sekunden gedrückt wird.

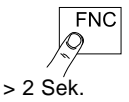

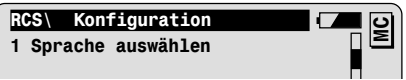

Die folgenden Funktionen stehen zur Verfügung:

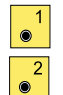

Auswahl der Sprache für die lokalen RCS Texte.

Auswahl des TPS1100 Arbeitsmodus.

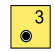

Setzen der Paramater für die serielle Schnittstelle des RCS Controllers. Müssen bei Verwendung des internen Funkmodems auf folgende Werte eingestellt sein:

- 19200 Baud
- 8 Datenbits
- Keine Parität

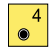

Setzen der Link-Nummer für das interne Funkmodem bzw. eine externes TCPS26 Funkgerät. Beachten Sie dass die Link-Nummer für beide Funkmodule ident sein muss.

# Funktionen des Hauptmenüs <sup>70</sup>

Das Hauptmenü wird als erste Anzeige unmittelbar nach dem Einschalten des Instrumentes dargestellt.

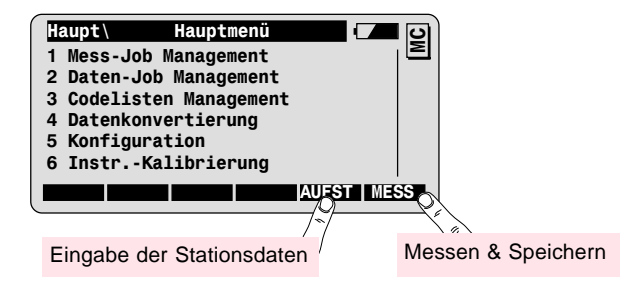

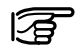

Üherhlick üher die Funktionen des Hauptmenüs

Das Instrument kann optional so konfiguriert werden, dass es mit einer Anzeige Ihrer Wahl aufstartet (Funktion "Auto Ein/Aus", Autostart Modus, siehe Kapitel "Menüorganisation").

#### **Mess**- bzw. **Daten-Job Management** dient zum

- Auswählen des Mess- bzw. Daten-Jobs
- Verwalten der Mess- bzw. Daten-Jobs
- Suche nach Punkt bzw. Punktcodes im Job
- Editieren von Punktnummer bzw. Punktcode
- Eingabe neuer Punkte und Koordinaten

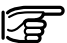

Es können maximal 60 Jobs verwaltet werden.

#### **Codelisten Management** dient zum

- Auswählen einer Codeliste
- Erstellen einer neuen Codeliste
- Eingabe neuer Codes und Code-Infos

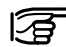

Es können maximal 32 Codelisten mit jeweils maximal 500 Codes verwaltet werden.

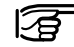

Die Auswahl des Mess- bzw. Daten-Jobs und der Codeliste kann auch in der Anzeige "Job-Einstellungen" im Rahmen der Stationsaufstellung erfolgen.

**Datenkonvertierung** dient zum Konvertieren von Koordinaten von ASCII-Format in GSI und umgekehrt.

**Konfiguration** dient zum Einstellen der Instrumentenparameter. Eine Übersicht über alle Konfigurationsfunktionen finden Sie im Kapitel Menüorganisation.

**Instrumenten-Kalibrierung** dient zur Überprüfung und Bestimmung der Instrumentenfehler (Kompensator, V-Index, Ziellinie, Kippachse, ATR Kollimation). Diese Funktionen sind detailliert in der TPS1100 Gebrauchsanleitung beschrieben.

# **Mess-Job Management**

 Mess-Job Management dient zur Auswahl des Mess-Jobs zur **<sup>72</sup>** Verspeicherung der Messdaten und der Code-Information.

Wählen Sie Mess-Job Management im Hauptmenü.

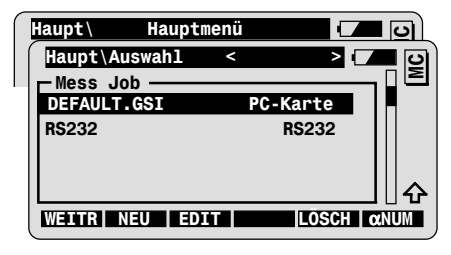

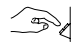

Wählen Sie den Mess-Job **Default.GSI**, oder einen beliebigen anderen Job, der sich auf Ihrer Speicherkarte befindet.

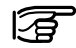

Wählen Sie **RS232** um Daten über die serielle Schnittstelle extern zu verspeichern.

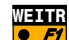

Auswahl des angewählten Mess-Jobs.

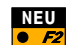

Erstellen eines neuen Mess-Jobs.

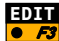

Suche nach Punkt- und Codedaten, Eingabe neuer Punkte.

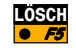

Löschen des angewählten Mess-Jobs.

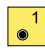
## **Daten-Job Management**

Daten-Job Management dient zur Auswahl des Daten-Jobs. Dieser enthält die Punkte mit bekannten Koordinaten (z.B. Festpunkte und Absteckpunkte).

Wählen Sie Daten-Job Management im Hauptmenü.

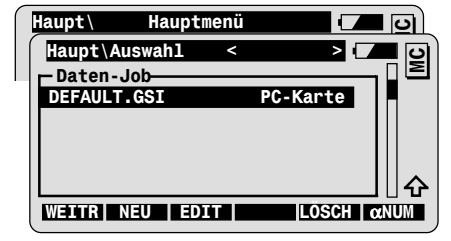

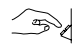

 $\sqrt{2}$ 

Wählen Sie den entsprechenden Daten-Job.

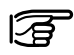

Mess- und Daten-Job können ident sein. In diesem Fall wird für eine gegebene Punktnummer auf die jeweils ersten verspeicherten Koordinaten zugegriffen.

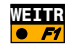

Auswahl des angewählten Daten-Jobs.

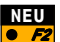

Erstellen eines neuen Daten-Jobs.

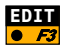

Suche nach Punkt- und Codedaten. Eingabe neuer Punkte.

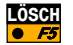

Löschen des angewählten Daten-Jobs.

## Mess- / Daten-Job Management Funktionen

Neuen Joh erstellen

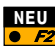

ment verfügbar.

Wählen Sie die Neu-Funktion in der Job-Auswahl Anzeige.

Die folgenden Funktionen sind im Mess- und Daten-Job Manage-

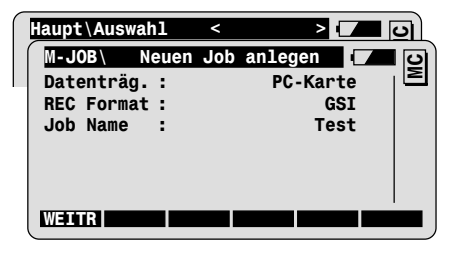

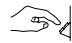

Geben Sie den Namen des Mess- bzw. Daten-Jobs ein.

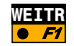

Erstellen des neuen Jobs, Rücksprung in die Job-Auswahl Anzeige.

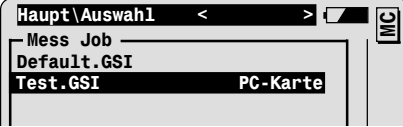

#### **Daten suchen**

Wählen Sie die Edit-Funktion in der Job-Auswahl Anzeige.

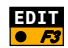

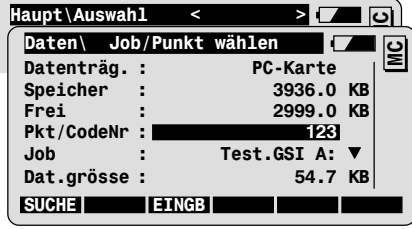

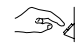

Geben Sie die zu suchende Punktnummer oder Code ein.

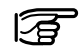

- Der Dezimalpunkt dient als Platzhalter bei der Suche.
- $12.$ suche alle Punktnummern die mit "12" beginnen
- suche alle Punktnummern die ein "A" enthalten  $A<sub>1</sub>$
- $.5\overline{ }$ suche alle Punktnummern die mit "5" enden

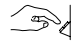

Wählen Sie den Job aus, in dem gesucht werden soll.

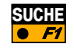

Suche nach dem Punkt bzw. Code im gewähltem Job starten. Nach erfolgreicher Suche wird die "Daten anzeigen/ändern" Anzeige dargestellt.

#### Daten anzeigen/ändern

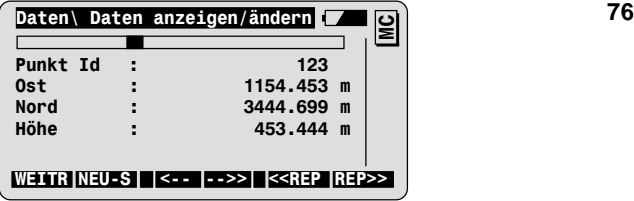

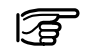

Es können diejenigen Werte geändert werden, die mit dem Fokus markiert werden können (z.B. Punktnummer, Code).

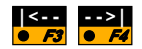

Sequentielle Anzeige des vorigen bzw. folgenden Datenblocks im Job.

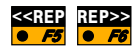

Wiederholen der Suche nach der gewählten Punktnummer bzw. Code in Richtung Jobanfang bzw. -ende.

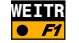

Rücksprung in die "Job-Auswahl" Anzeige.

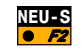

**F5**

Rücksprung in die "Job/Punkt wählen" Anzeige zur Eingabe neuer Suchkriterien.

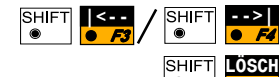

Anzeige des ersten bzw. letzten Datenblocks im Job.

Löschen des angezeigten Datenblocks.

### Neuen Punkt und Koordinaten eingeben

Wählen Sie die "Edit"-Funktion in der Job-Auswahl Anzeige, dann die "Eingabe"-Funktion.

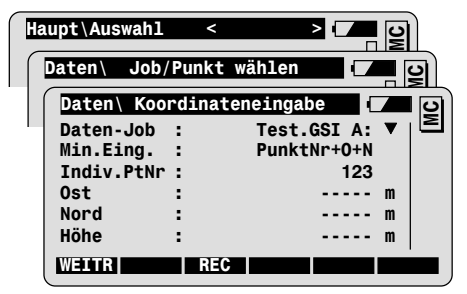

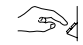

**F3 EDIT** 

**F3 EINGB** 

Punktnummer und Koordinaten eingeben:

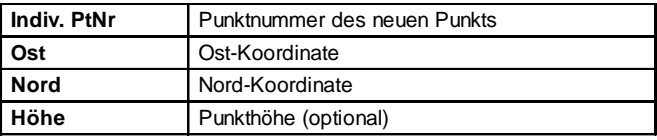

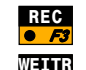

**F1**

Verspeichern des neuen Punktes im gewählten Job.

Rücksprung in die "Job/Punkt wählen" Anzeige.

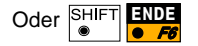

Rücksprung in das Hauptmenü.

## **Codelisten Management**

**Codelisten Management** Wählen Sie Codelisten Management im Hauptmenü. 178

Falls keine Codeliste vorhanden ist, werden Sie aufgefordert eine neue Codeliste zu erstellen.

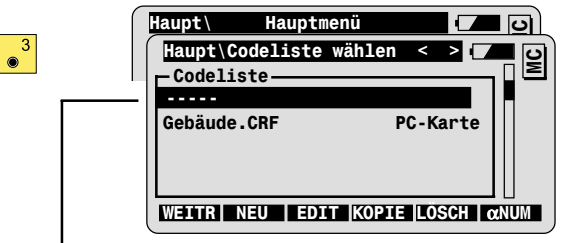

Wenn der Fokus auf der strichlierten Linie steht, ist keine Codeliste ausgewählt.

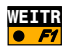

Auswahl der angewählten Codeliste.

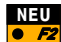

Neue Codeliste erstellen.

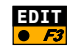

Anzeige der Codes für die angewählte Codeliste, Möglichkeit neue Codes und Code-Infos einzugeben.

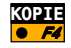

Kopieren der angewählten Codeliste vom internen Speicher auf die Speicherkarte und umgekehrt.

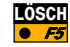

Löschen der angewählten Codeliste.

Neue Codeliste erstellen

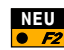

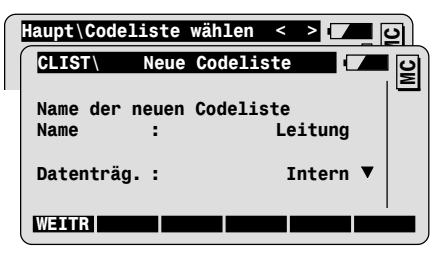

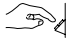

Name der neuen Codeliste eingeben.

Datenträger eingeben:

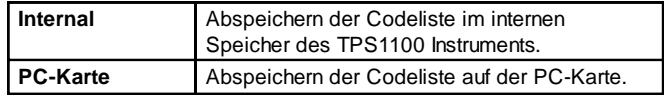

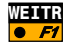

Erstellen der Codeliste und Rücksprung in die Codelisten-Auswahl Anzeige.

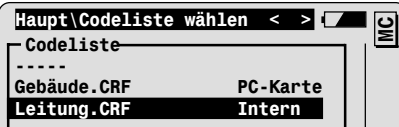

#### **Neue Codes eingeben**

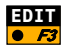

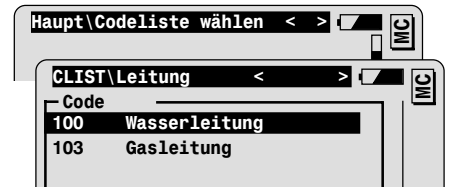

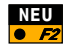

Neuen Code in die Codeliste einfügen.

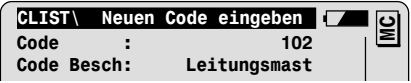

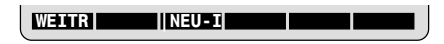

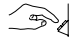

Eingabe der Code-Daten:

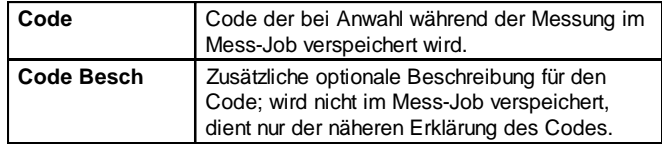

#### Code-Infos eingeben

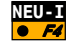

Eingabe zusätzlicher Code-Infos für den neuen Code.

Es können maximal 8 Code-Infos pro Code definiert werden.

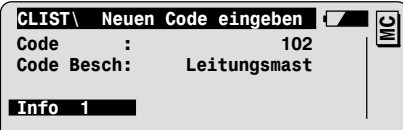

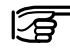

Sie können den vorgeschlagenen Text Info 1 überschreiben (z.B. für den Code Leitungsmast könnte die Code-Info Material benötigt werden).

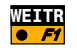

Einfügen des neuen Codes einschliesslich Code-Infos in die gewählte Codeliste.

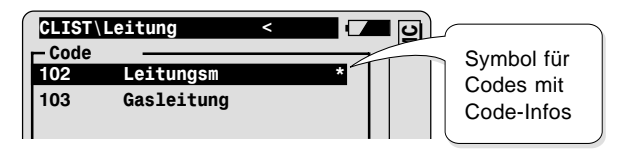

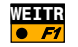

Rücksprung in die Codelisten-Auswahl Anzeige.

### **Datenkonvertierung**

**Datenkonvertierung Wählen Sie Datenkonvertierung im Hauptmenü. 62**<br>**Datenkonvertierung Wählen** Stellen aus der Manner der Banden der Banden der Banden der Banden der Banden der B

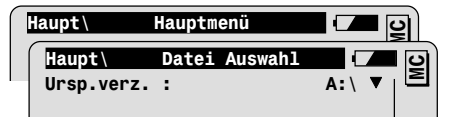

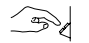

 $\circ$ <sup>4</sup>

Setzen Sie die Parameter für die Dateiauswahl:

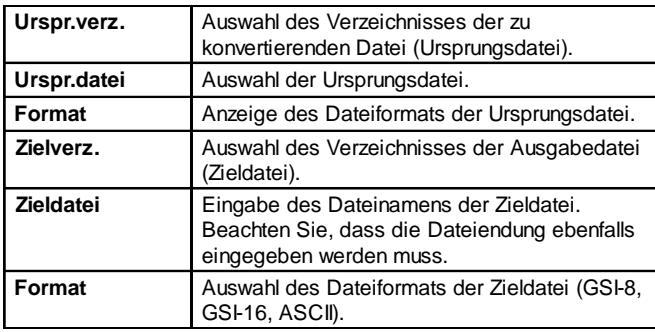

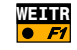

Durchführen der Dateikonvertierung (diese Funktion ist nur verfügbar, wenn die Dateiauswahl den Einstellungen der Konfiguration für die Datenkonvertierung entspricht).

**Konfiguration der Datenkonvertie**rung

Wählen Sie die Konfiguration in der Datei-Auswahl Anzeige der Datenkonvertierung.

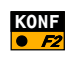

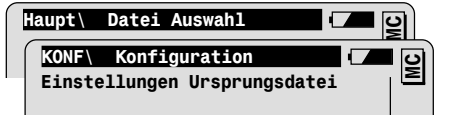

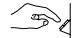

Setzen Sie die Einstellungen für die Ursprungsdatei:

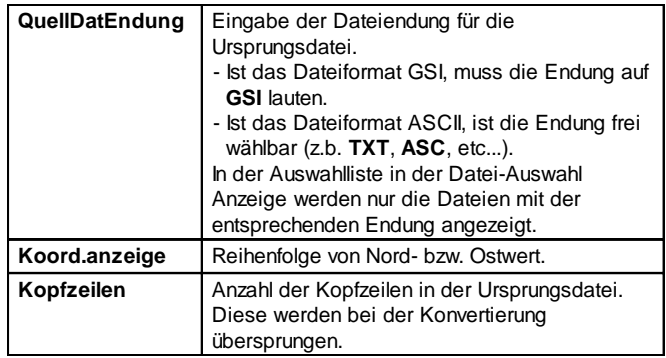

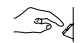

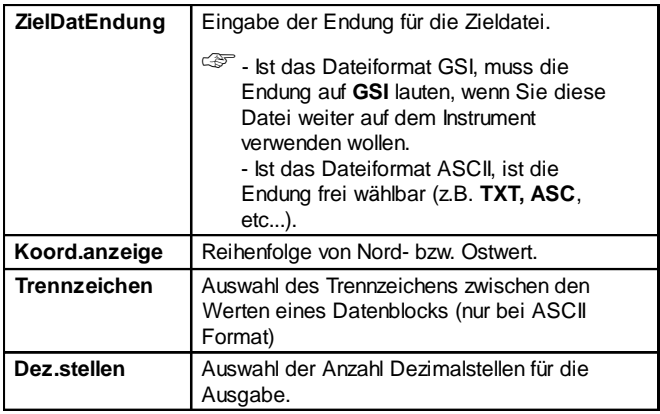

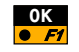

Übernahme der Einstellungen und Rücksprung in die Datei-Auswahl Anzeige.

# Standard-Codierung

Die Standard-Codierung ermöglicht es Codes, sowie bis zu acht zusätzliche Informationswörter, in den folgenden Anzeigen einzugeben:

- in der Mess-Anzeige des Systems
- in den Mess-Anzeigen aller Anwendungsprogramme.
- In den Anzeigen im Rahmen der Stationsaufstellung

Die Standard-Codierung wird über die Fixtaste  $\int_{\bullet}^{\infty}$ der TPS1100 Tastatur aufgerufen.

Standard-Codes und Informationen werden **unabhängig von den Messdaten** in eigenen Datenblocks verspeichert. D.h. die Standard-Codeblocks werden entweder bevor oder nachdem Sie die entsprechenden Zielpunktdaten gemessen und verspeichert haben registriert.

Standard-Codes können entweder **manuell eingegeben**, oder aus einer **Codeliste** ausgewählt werden.

Codelisten können erstellt werden:

- Auf dem Instrument (nur Grundfunktionalität).
- Auf dem PC mit dem Progamm "Codelist Manager" der Leica SurveyOffice Software.

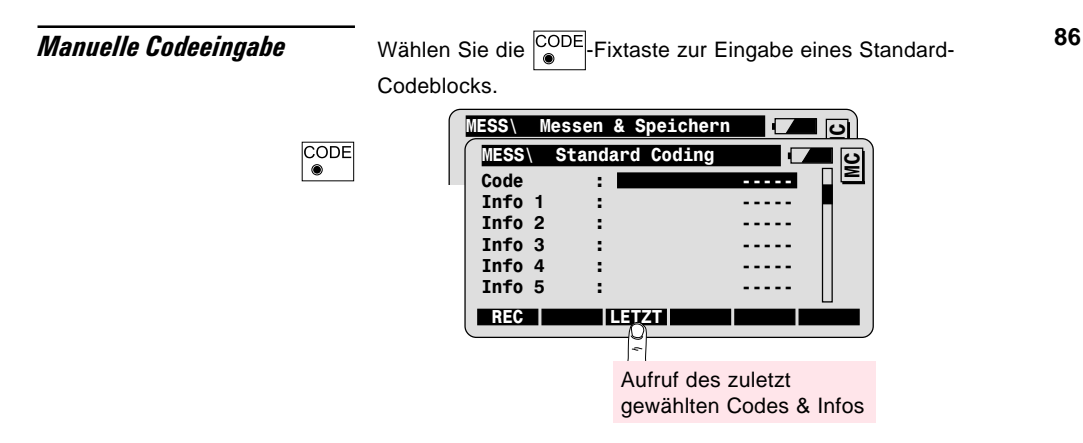

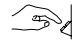

Geben Sie den Code ein. Zusätzlich können bis zu 8 Infos zum Code eingegeben werden.

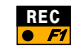

Code und Infos werden im aktuellen Mess-Job verspeichert.

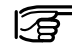

Code und Infos werden in einem GSI-Block als WI41-49 abgelegt.

## Codeauswahl aus einer **Codeliste**

Bevor Sie eine Codeliste zur Codierung verwenden können, müssen Sie die entsprechende Liste während der Stationsaufstellung oder direkt in der Funktion "Codelisten Management" ausgewählt haben.

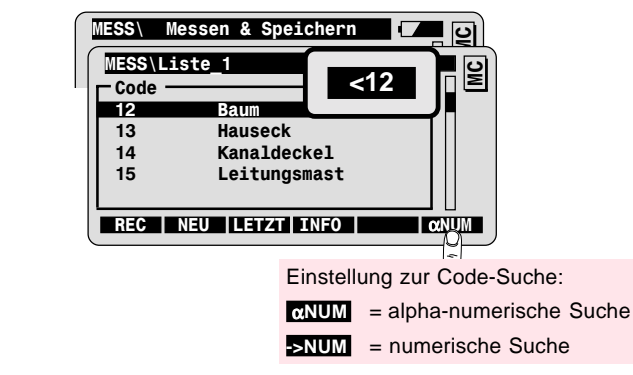

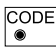

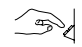

Geben Sie den Code im Suchfeld in der Titelzeile ein. Der Fokus wird automatisch auf den ersten Code positioniert, der den eingegebenen Suchkriterien entspricht. Sie können auch mit den AUF/AB-Tasten durch die Liste blättern, nachdem Sie den Such-Modus mit der ENTER-Taste verlassen haben.

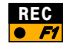

Verspeichern des gewählten Codes und Rücksprung in die vorige Anzeige.

Weiterführende Funktionalität<sup>.</sup> **Eingabe von Code-Infos** 

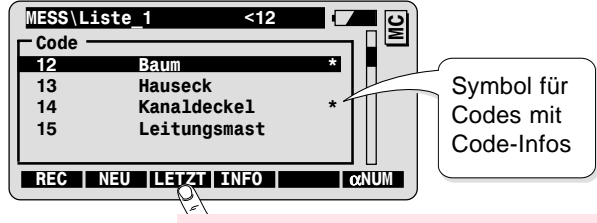

Aufruf des zuletzt gewählten Codes & Info

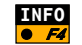

Eingabe von zusätzlichen Informationen zum Code.

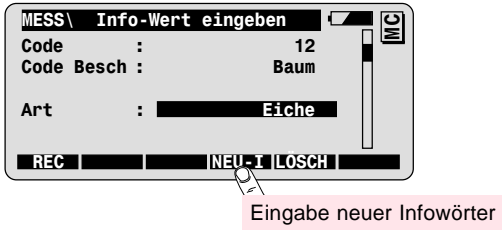

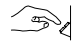

Geben Sie den Wert für die markierte Code-Info ein.

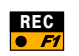

Verspeichern des gewählten Codes samt Infos und Rücksprung in die vorige Anzeige.

## Weiterführende Funktionalität<sup>.</sup> **Hinzufügen neuer Codes**

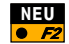

Hinzufügen eines neuen Codes in die aktuelle Codeliste.

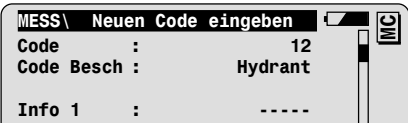

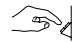

Geben Sie die folgenden Infomationen zum neuen Code ein:

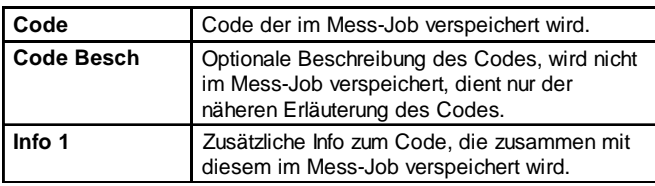

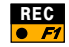

Verspeichern des neuen Codes in der Codeliste, Verspeichern des gewählten Codes samt Infos im Mess-Job, Rücksprung in die vorige Anzeige.

Weiterführende Funktionalität<sup>.</sup> Schnell-Codierung ("Quick Coding")

**nktionalität:** Schnell-Codierung ist eine spezielle Funktion für die Datenerfas- 90<br>Reformation over in Kombination mit Codierung Mit einem einzigen Testen sung in Kombination mit Codierung. Mit einem einzigen Tastendruck kann ein Zielpunkt gemessen, und die Messdaten samt Code verspeichert werden.

> Die Codes müssen in einer mit dem PC-Programm "Codelist Manager" erstellten Codeliste zur Verfügung stehen. Bei der Erstellung der Codeliste wird jedem Code eindeutig eine ein- oder zweistellige Zahl als Abkürzung für die Schnell-Codierung zugewiesen ("Quick-Code" Abkürzung).

Durch Eintippen dieser Zahl auf der numerischen Tastatur des Instruments wird die folgende **Schnell-Codierungssequenz** gestartet:

- **• ALL :** Auslösen einer Distanzmessung, Verspeichern eines **Messblocks**
- **• CODE :** Auswahl des entsprechenden Codes aus der Codeliste, Verspeichern eines Codeblocks.

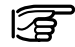

Die Sequenz kann entsprechend den Bedürfnissen der Anwender konfiguriert werden:

ALL/CODE - der Messblock wird zuerst verspeichert.

CODE/ALL - der Codeblock wird zuerst verspeichert.

#### **Messen mit Schnellcodierung**

Schnell-Codierung kann in der Mess-Anzeige ein- bzw. ausgeschalten werden.

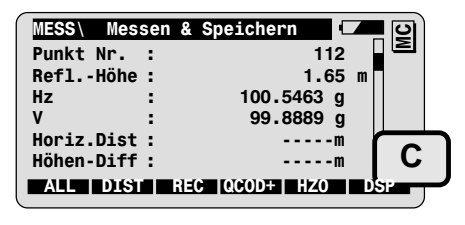

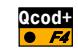

Schnell-Codierung einschalten. Das Symbol "C" wird angezeigt solange Schnell-Codierung aktiv ist.

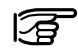

Die Funktion **Regit** ist nur dann verfügbar, wenn eine Codeliste mit "Quick-Code" Abkürzungen ausgewählt ist.

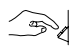

Geben Sie die "Quick-Code" Abkürzung auf der numerischen Tastatur ein um die ALL/CODE Sequenz auszulösen.

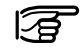

Alle Funktionen in der Mess-Anzeige stehen Ihnen auch dann zur Verfügung, wenn Schnell-Codierung aktiv ist.

Zum Editieren von Werten (z.B. Punktnummer) gehen Sie wie folgt vor: Bewegen Sie den Fokus mit den Auf/Ab-Tasten auf das gewünschte Feld, danach drücken Sie | ↓ um in den Editier-Modus für den gewählten Wert zu gelangen.

#### **Konfiguration von Schnell-Codierung**

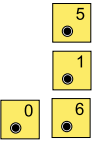

Wählen Sie die Konfiguration der Schnell-Codierung aus dem Hauptmenü mit folgender Befehlssequenz auf:

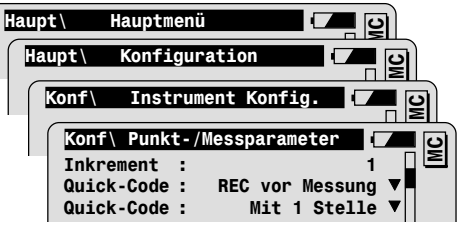

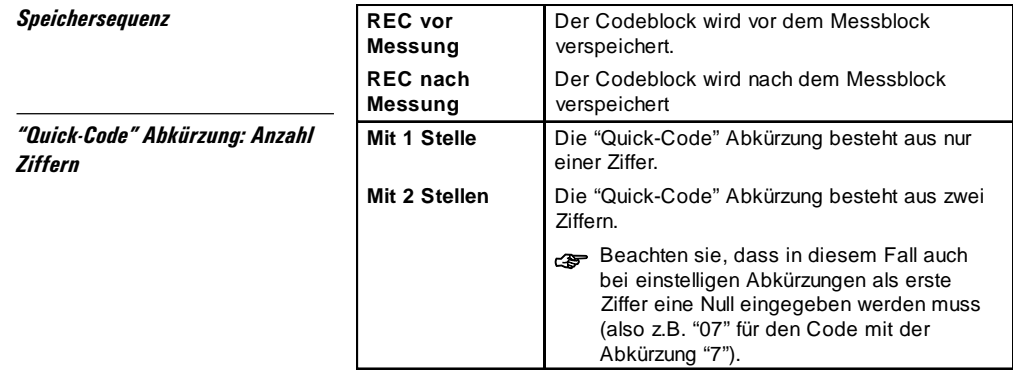

# Punkt-Codierung

Die Punkt-Codierung ermöglicht es **punktbezogene Codes**, sowie bis zu acht zusätzliche Attribute, in den folgenden Anzeigen einzugeben:

- in der Mess-Anzeige des Systems, wenn Punktcode und Attribute in der Anzeigemaske definiert worden sind.
- in der Mess-Anzeige von einigen Anwendungsprogrammen, wenn die Programme darauf konfiguriert sind eine benutzerdefinierte Anzeige-Maske zu verwenden, und in dieser Punktcode und Attribute enthalten sind.

Punktcode und Attribute werden **zusammen mit den Messdaten** des entsprechenden Zielpunkts im Messblock verspeichert. Beachten Sie dass das natürlich nur möglich ist, wenn die Speichermaske entsprechend definiert ist.

Standard-Codes können entweder **manuell eingegeben**, oder aus einer **Codeliste** ausgewählt werden.

Codelisten können erstellt werden:

- Auf dem Instrument (nur Grundfunktionalität).
- Auf dem PC mit dem Progamm "Codelist Manager" der Leica SurveyOffice Software.

## **Manuelle Codeeingabe**

Punktcodes werden direkt in der Mess-Anzeige eingegeben. 94 Wechseln Sie zwischen den Anzeigemasken, bis die Maske mit Punktcode und Attributen angezeigt wird:

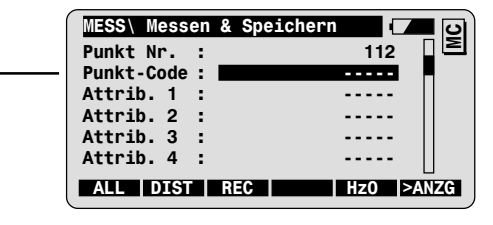

Geben sie den Punktcode und die Attributwerte ein.

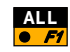

>ANZG

Auslösen einer Distanzmessung, Verspeichern der Messdaten, des Punktcodes und der Attributwerte.

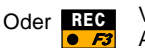

Verspeichern der angezeigten Messdaten, des Punktcodes und der Attributwerte

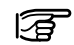

Der eingegebene Punktcode und die Attribute werden jedesmal

abgespeichert wenn die Funktionen ALL oder REC gewählt werden

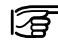

Punktcode und Attribute werden zusammen mit den Messdaten in einem GSI-Block als WI71-79 abgelegt (falls in der Speichermaske definiert).

## Codeauswahl aus einer **Codeliste**

Bevor Sie eine Codeliste zur Codierung verwenden können, müssen Sie die entsprechende Liste zuvor ausgewählt haben (während der Stationsaufstellung oder direkt in der Funktion "Codelisten Management").

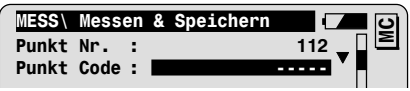

Bewegen Sie den Fokus auf das Feld Punktcode.

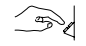

Geben Sie den Code im Suchfeld in der Titelzeile ein. Der entsprechende Code wird in der Liste automatisch markiert.

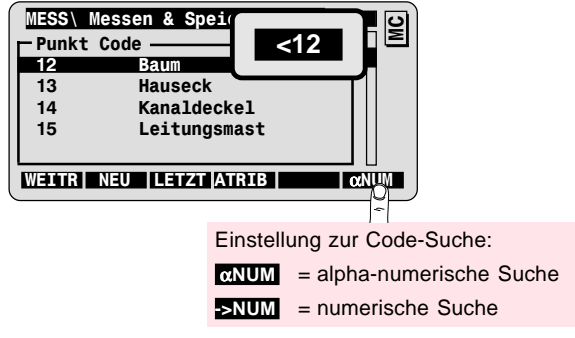

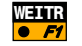

Bestätigung der Auswahl, Rücksprung in die Mess-Anzeige.

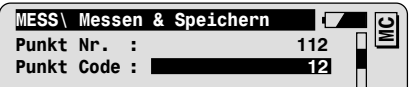

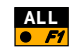

Auslösen einer Distanzmessung, Verspeichern der Messdaten und des angewählten Punktcodes.

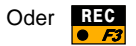

Verspeichern der Messdaten und des angewählten Punktcodes.

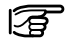

Der eingegebene Punktcode wird jedesmal abgespeichert wenn die Funktionen ALL oder BEC gewählt werden.

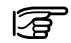

Punktcodes werden nur dann mit den Messdaten verspeichert, wenn die gewählte Speichermaske entsprechend definiert worden ist.

Weiterführende Funktionalität: **Eingabe von Attributen** 

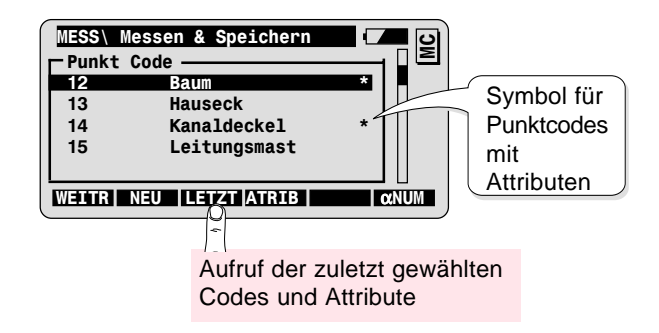

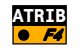

Eingabe von zusätzlichen Attributen zum Punktcode.

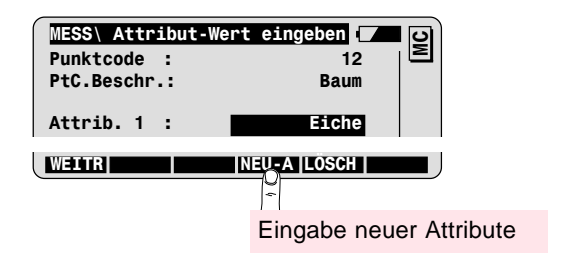

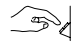

Geben Sie den Wert für das markierte Attribut ein.

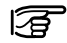

Beachten Sie, dass keine Eingabe möglich ist, wenn das Attribut nicht im Mess-Job verspeichert werden kann. Überprüfen Sie in diesem Fall die Einstellungen der aktuellen Speichermaske.

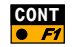

Bestätigung des angewählten Codes und der Attributwerte, **F1** Rücksprung in die Mess-Anzeige.

## Weiterführende Funktionalität: Hinzufügen neuer Codes

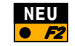

Hinzufügen eines neuen Codes in die aktuelle Codeliste.

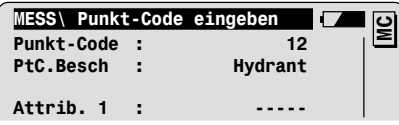

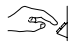

Geben Sie die folgenden Infomationen zum neuen Code ein:

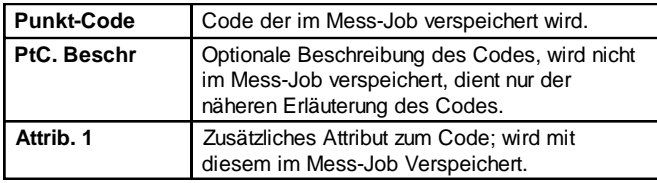

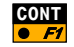

CONT Bestätigung des gewählten Codes, Verspeichern des neuen Codes in der Codeliste, Rücksprung in die Mess-Anzeige.

# **Menüorganisation**

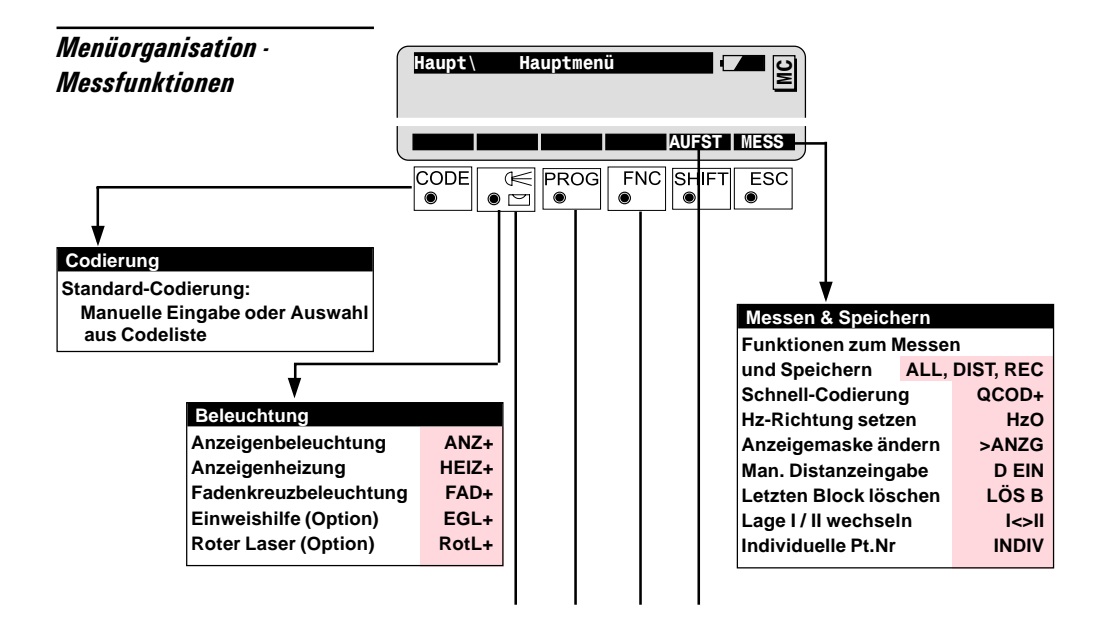

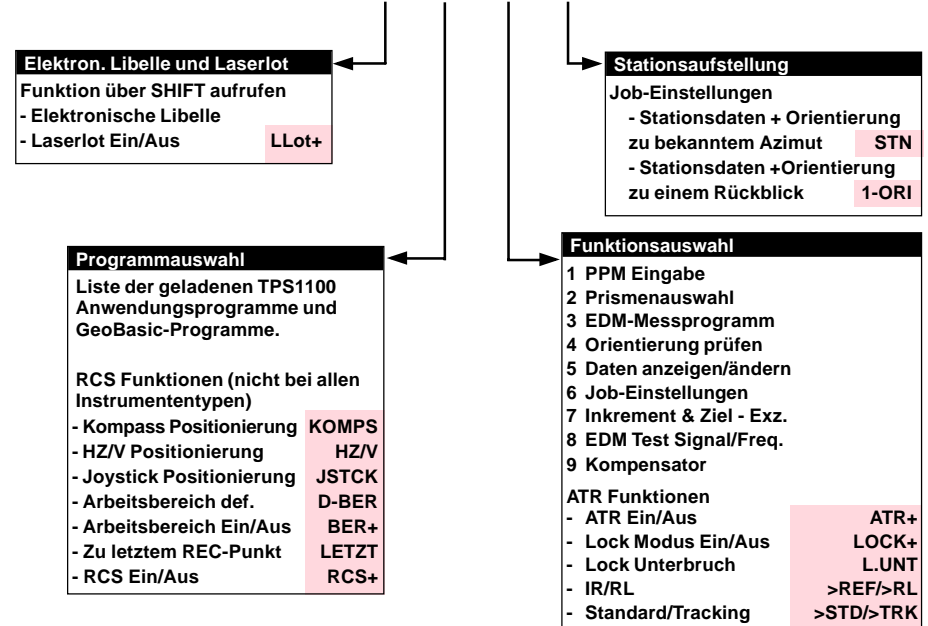

**- Schnell/Track. Schnell >FAST/>STRK**

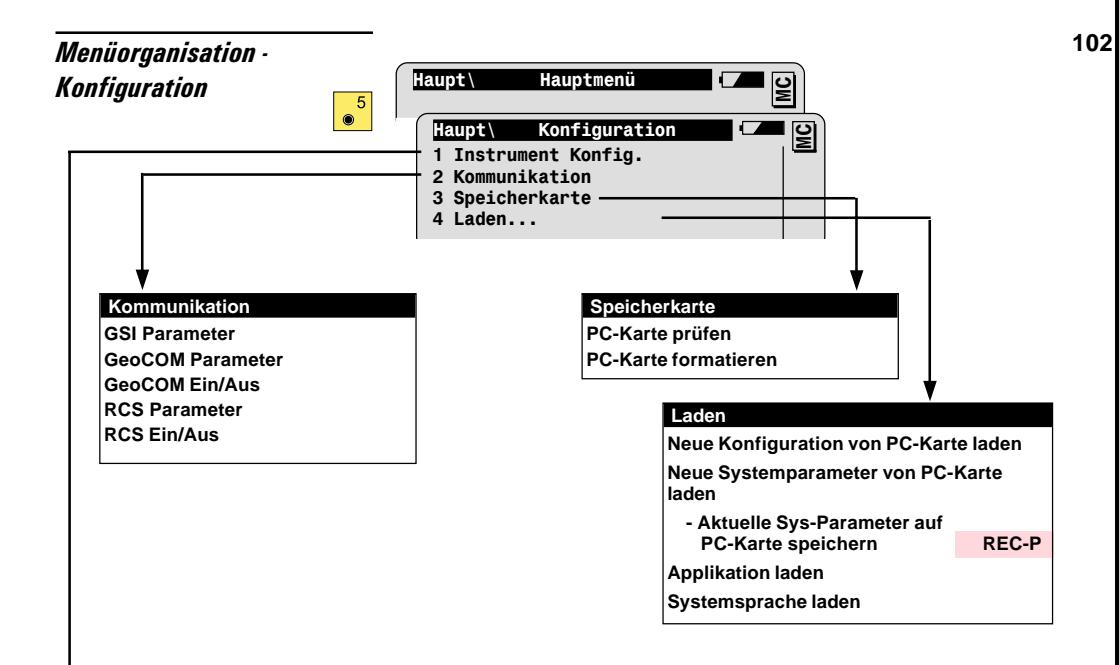

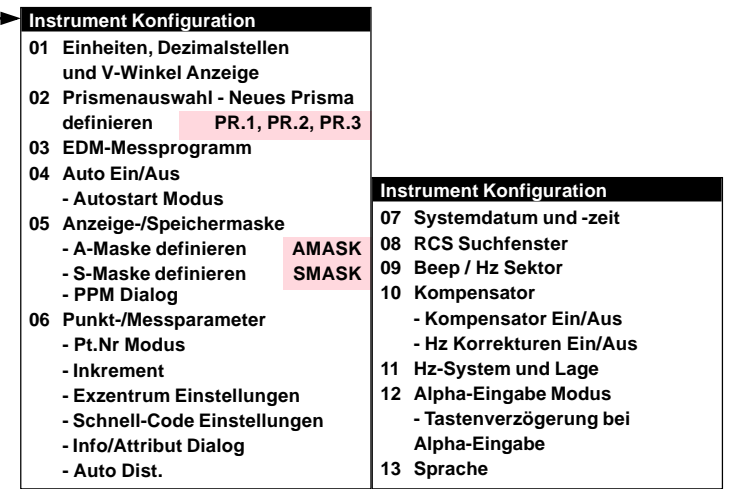

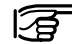

Die einzelnen Konfigurationsparameter sind detailliert in der TPS1100 Gebrauchsanweisung beschrieben.

Gemäss SQS-Zertifikat verfügt Leica Geosystems AG Heerbruaa, über ein Qualitäts-System, das den internationalen Standards für Qualitäts. **Management und Qualitäts-Systeme** (ISO 9001) und Umweltmanagementsysteme (ISO 14001) entspricht.

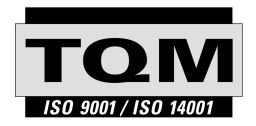

**Total Quality Management - unser** Engagement für totale Kundenzufriedenheit

Mehr Informationen über unser TOM Programm erhalten Sie bei Ihrem lokalen Leica Geosystems Vertreter.

710488-2.1.0de

Gedruckt in der Schweiz - Copyright Leica Geosystems AG, Heerbrugg, Schweiz 2001 Übersetzung der Urfassung (710489-2.1.0en)

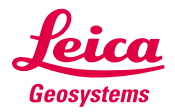

Leica Geosystems AG CH-9435 Heerbruaa (Switzerland) Phone +41 71 727 31 31  $F_{AY}$  + 41 71 727 46 73 www.leica-geosystems.com